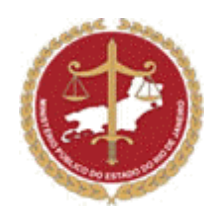

# **GUIA DO USUÁRIO - MSM**

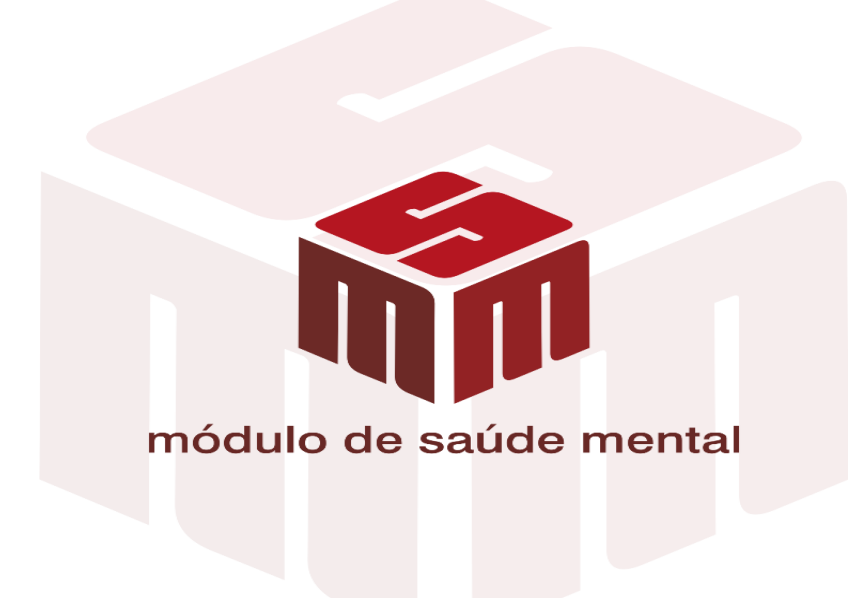

**Ministério Público do Estado do Rio de Janeiro**

**Procuradoria-Geral de Justiça**

**Versão 4**

**Dezembro/2015**

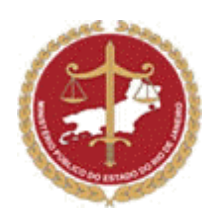

# Índice

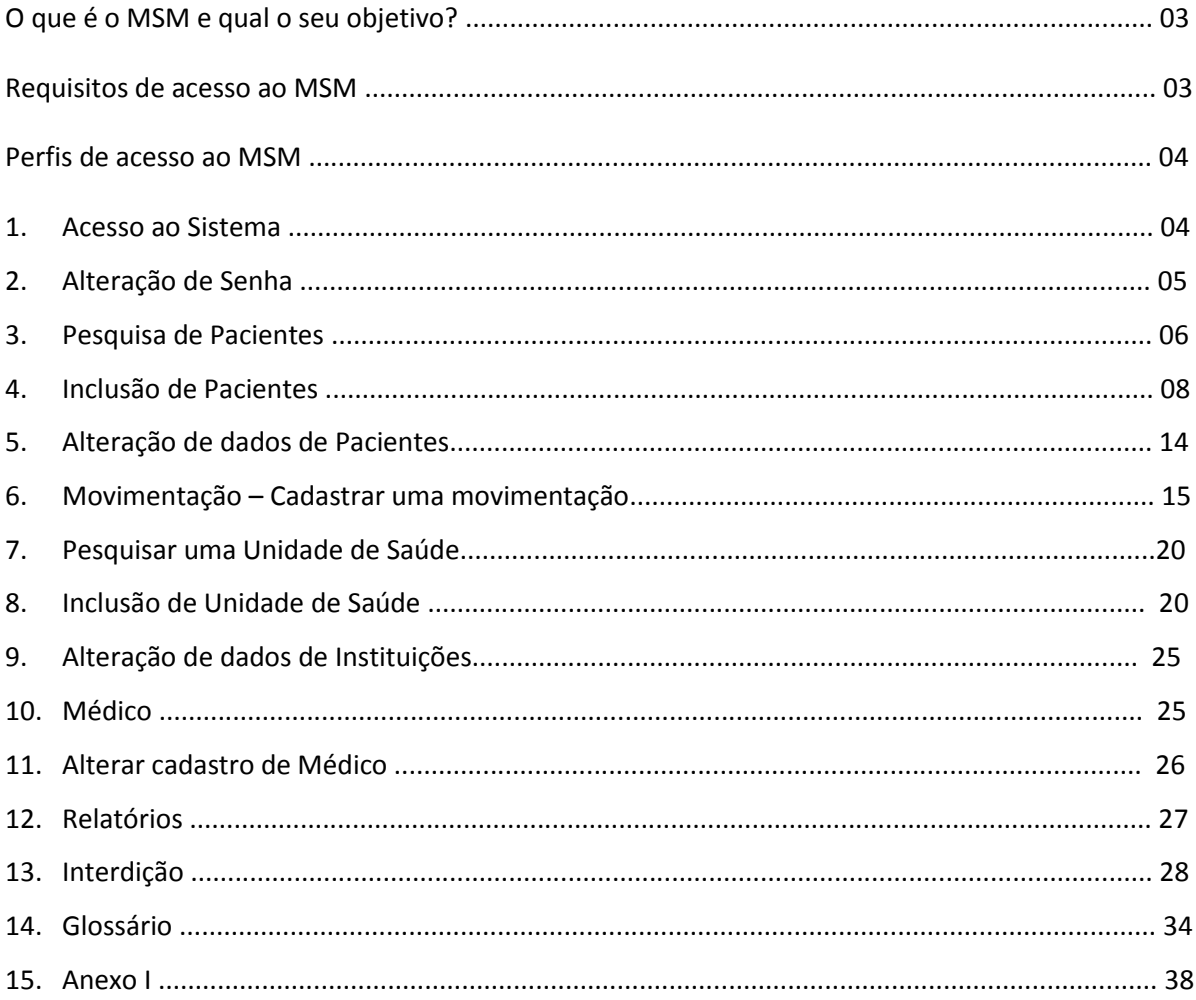

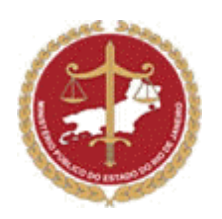

# **O que é o MSM e qual o seu objetivo?**

O MSM é um sistema informatizado de cadastramento de internação involuntária de pacientes por transtornos mentais, assim como acompanhamento de altas e transferências. Objetiva-se efetivar de maneira mais eficiente a tutela da saúde mental de atribuição do Ministério Público. O MPRJ rotineiramente demanda aos órgãos externos esclarecimentos adicionais ou complementação pontual de informações essenciais, que permitam uma atuação efetiva da Instituição como guardiã dos direitos dos incapazes, devendo zelar pela garantia e efetivação do direito à convivência familiar.

O Módulo de Saúde Mental foi, portanto, concebido com o objetivo de fomentar, facilitar e aperfeiçoar a atuação em prol da proteção e cuidado com as pessoas tuteladas pelo Ministério Público, bem como para facilitar a demonstração da demanda social em relação à política pública voltada para a saúde mental e quando for o caso, da necessidade ou condição de interdição de cada doente e das pessoas habilitadas e nomeadas para respectiva curatela.

O sistema será gerido pelo Ministério público e contará com a participação dos demais órgãos envolvidos na rede de proteção ao portador de transtornos mentais, com o objetivo de manter atualizadas as informações, no limite das funções exercidas por cada um.

# **Requisitos para acesso ao MSM**

O MSM somente é acessado através da identificação do usuário e da digitação da sua senha pessoal, disponibilizada pelo gestor do sistema mediante solicitação. No caso dos servidores, a solicitação é feita pelo Promotor de Justiça com atribuição para tutela da saúde mental, já para as Unidades de Saúde a solicitação deve ser feita pelo Diretor do Hospital.

Os usuários recebem uma senha pessoal e intransferível, sujeita à observação de determinadas condições listadas no TERMO DE SOLICITAÇÃO DE ACESSO, firmado no momento do treinamento. A entrega da senha é formalizada por e-mail automático do [gestor.msm@mprj.mp.br.](mailto:gestor.msm@mprj.mp.br)

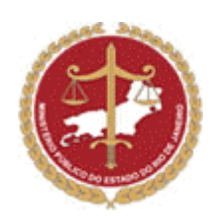

# **Perfis de acesso ao MSM**

Existem perfis diferentes de acesso ao MSM, sendo cada perfil compatível com a função que o usuário exerce na rede de atenção psicossocial. Importante ressaltar que regras de visibilidade de dados foram desenvolvidas para o necessário sigilo de dados de pacientes e/ou interditados.

1) **Habilitado para Instituição:** Perfil destinado aos usuários das Unidades de Saúde internantes.

2) **Diretor Clínico Instituição:** Perfil destinado aos Diretores das Unidades de Saúde.

3) **Habilitado por Tutela Individual:** Perfil destinado aos membros do Ministério Público e servidores em atuação nas Promotorias de Justiça de Tutela Individual.

4) **Habilitado por Tutela Coletiva:** Perfil destinado aos membros do Ministério Público e servidores em atuação nas Promotorias de Justiça de Tutela Coletiva.

5) **Habilitado para Consulente:** Perfil destinado aos demais usuários que integram a rede protetiva de saúde mental, para fim de consulta.

6) **Habilitado para Gestor MSM:** Perfil destinado aos administradores do sistema.

\*Para verificar as permissões de cada perfil consulte o anexo I.

# **1 - Acesso ao Sistema**

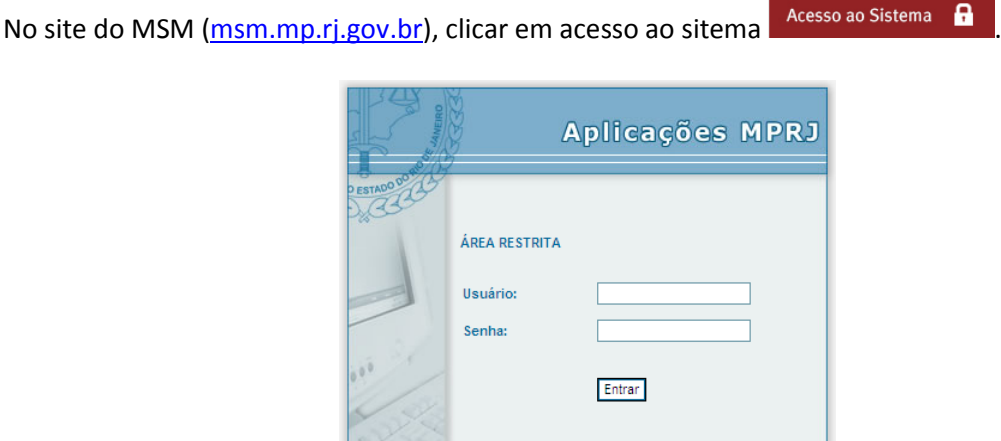

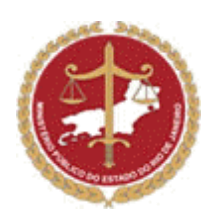

#### **1.1) Acesso para membros e servidores do Ministério Público:**

No campo "Usuário" informe seu login, no campo "Senha" digite a senha de acesso. Após digitar sua senha, finalize clicando em "Entrar".

#### **1.2) Acesso para usuários externos (Terceiros):**

No campo "Usuário" informe seu login (*o login do usuário externo é o seu CPF*), no campo "Senha" digite a senha informada através de e-mail pelo gestor do módulo de saúde mental. Após finalizar, clique em "Entrar".

# **2 - Alteração de Senha** (*para o usuário externo*)

Após o primeiro acesso ao MSM, é imprescindível que seja executado o procedimento de troca de senha. A nova senha é secreta e intransferível. Lembre-se de que as informações contidas no MSM são restritas e sigilosas.

Para alteração de senha basta clicar no ícone da chave, conforme mostra a figura abaixo:

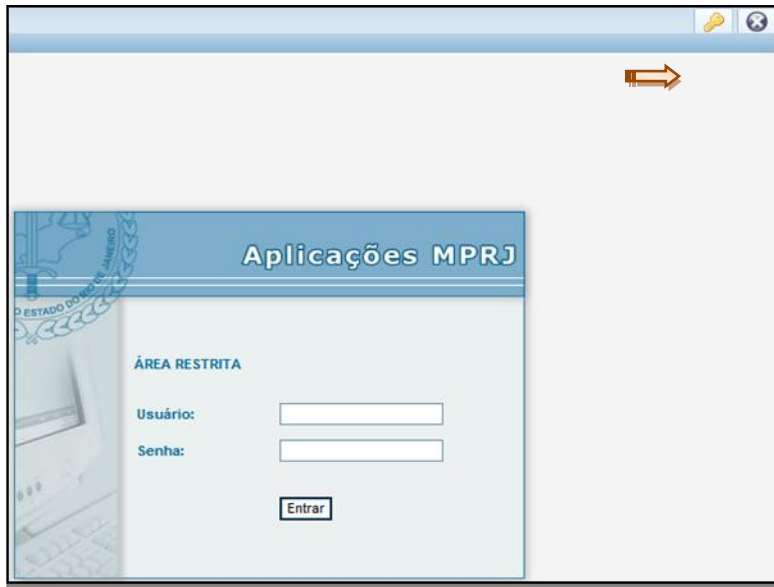

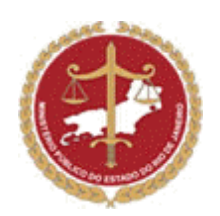

O usuário será direcionado a seguinte tela:

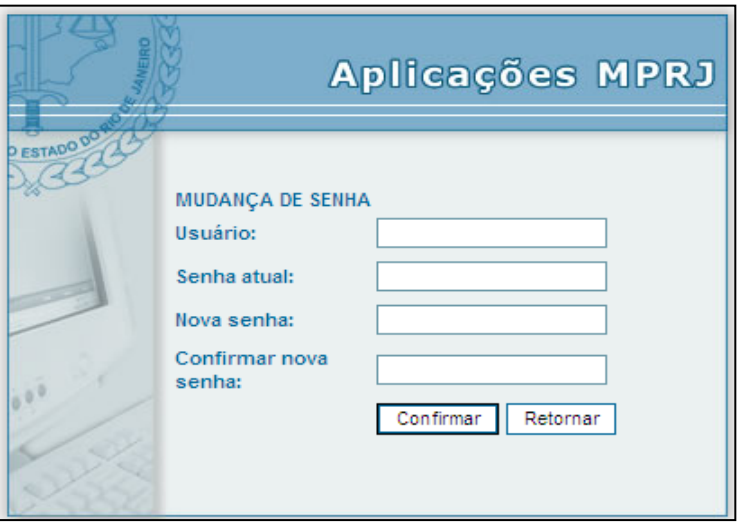

Nesta, o usuário deverá digitar *seu login, que será seu CPF*, sua *senha atual (entregue via email pelo gestor do MSM*), a nova senha (máximo de 10 dígitos alfanuméricos) e clicar em "Confirmar".

Após a confirmação, aparecerá na tela a mensagem "Senha alterada com sucesso".

# **3 - Pesquisa de Pacientes**

O MSM permite aos usuários pesquisarem se determinados pacientes já estão previamente cadastrados no sistema.

Para consultar um paciente no MSM, clique em "Paciente" no campo superior esquerdo da tela. Campos específicos de filtros estarão à disposição do usuário para pesquisar os pacientes cadastrados no MSM.

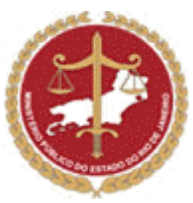

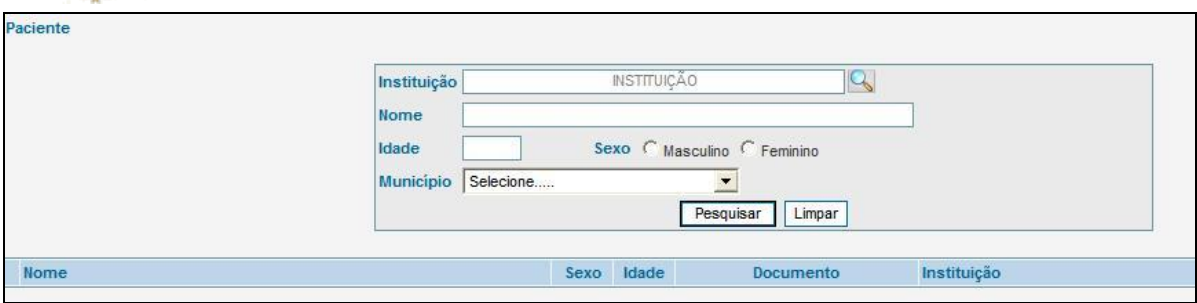

#### **IMPORTANTE!**

Caso possua o nome completo do paciente, realize primeiramente a pesquisa utilizando o campo "Nome". Somente utilize os outros filtros da tela de pesquisa, caso não tenha conseguido resultado utilizando o nome do paciente. 

#### **3.1) Pesquisar um Paciente em uma determinada Instituição (usuários internos):**

O primeiro módulo de pesquisa é o da aba *Paciente,* nele buscamos o campo "Instituição". Esse campo poderá ser utilizado para relacionar os pacientes cadastrados nessa Instituição. Basta digitar o nome completo ou apenas parte dele e clicar no botão **que se a lado direito do campo.** O usuário será direcionado para a página de pesquisa de Instituição, onde poderá selecionar a Instituição desejada, conforme figura abaixo:

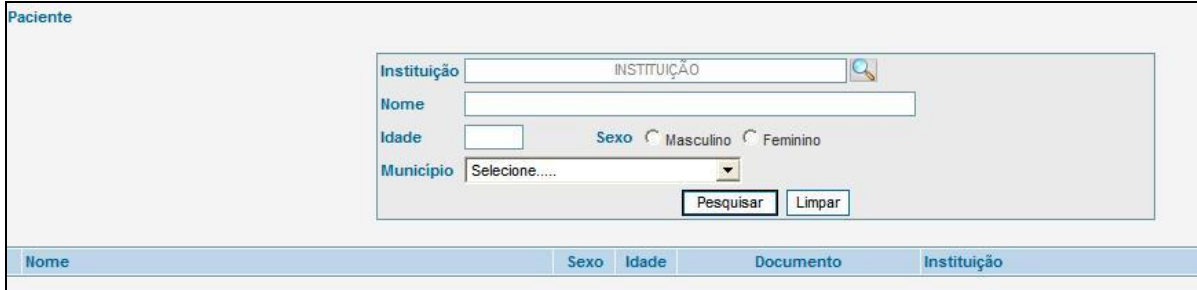

Obs: As unidades de Saúde só enxergam os dados dos seus pacientes.

Caso o usuário não saiba o nome do paciente que se deseja pesquisar poderá utilizar os demais campos de pesquisa (Idade, Sexo, Município) e clicar em "Pesquisar".

O usuário será redirecionado à página de busca dos pacientes cadastrados. Para selecionar um paciente, basta marcar o círculo à esquerda do nome e clicar em "Detalhar". O usuário então poderá visualizar todas as informações cadastradas para aquele paciente.

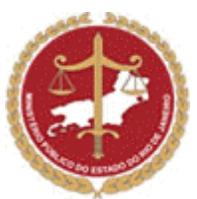

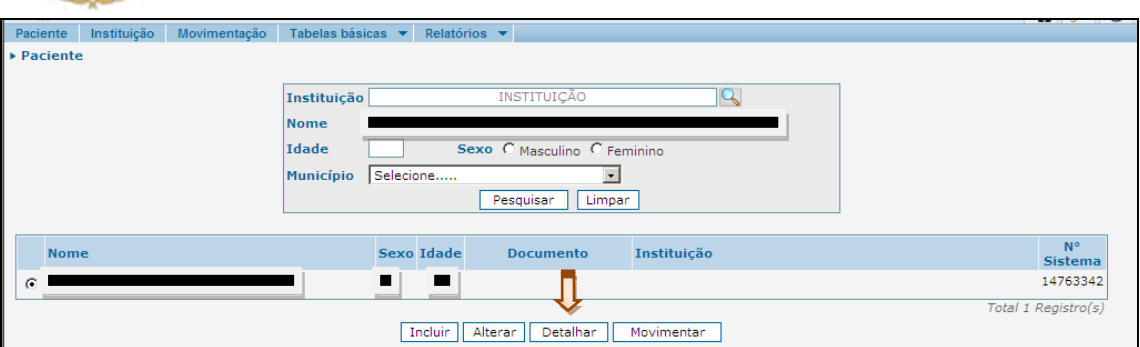

# **4 – Inclusão de Pacientes**

O cadastramento de pacientes no MSM poderá ser realizado pelo Gestor no MSM de forma ilimitada e de forma limitada pelas Instituições (hospitais, CAPS e SRTs) e Promotorias de Justiça que fazem a tutela individual dos portadores de transtornos mentais.

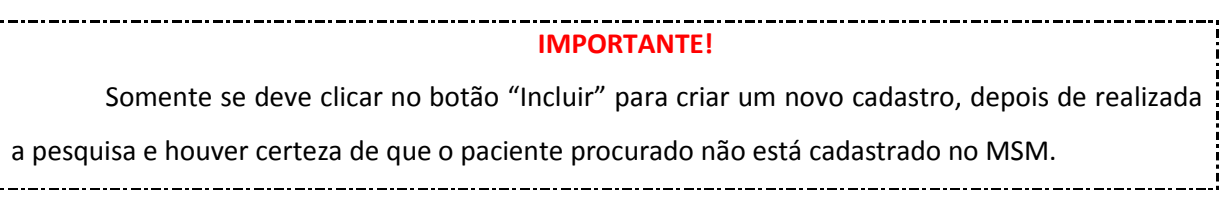

Após realizar a pesquisa e certificar-se de que o paciente que se deseja localizar não se encontra cadastrado no MSM, clique no botão "Incluir" para criar um cadastro para este paciente.

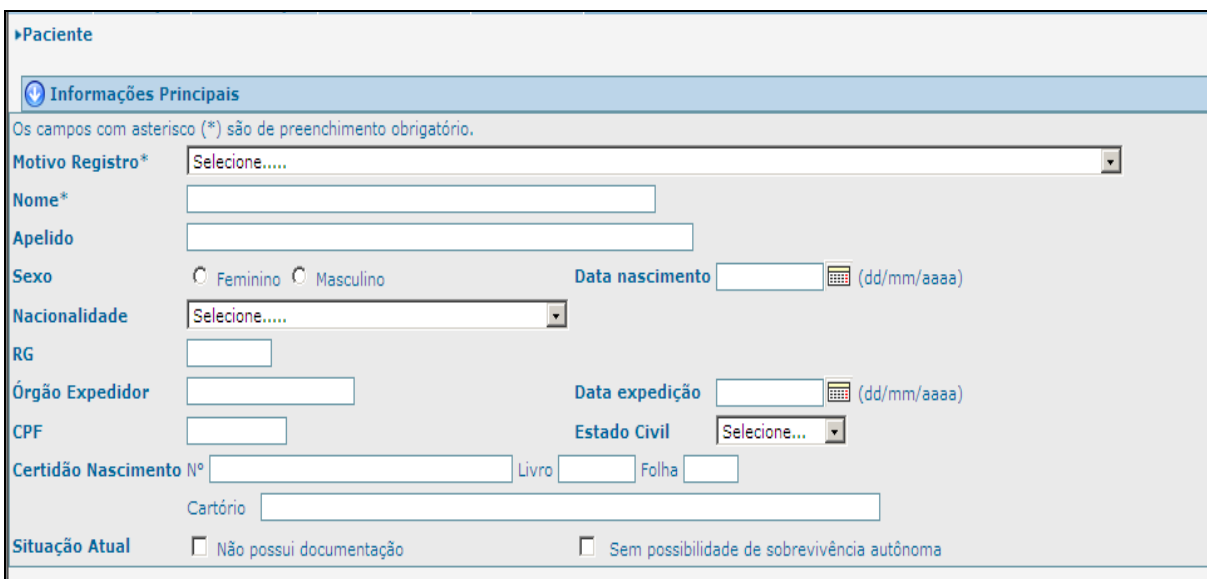

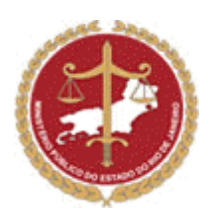

O usuário será direcionado a tela de cadastramento, no qual deverá optar necessariamente por um dos "Motivos de Registros" relacionados. Caso o paciente não se enquadre em nenhuma das opções relacionadas, isto é "Nenhuma das opções anteriores" o MSM não permitirá o cadastro desse paciente, uma vez que somente interessa ao Módulo o cadastro de pacientes que apresentem uma das características detalhadas no "Motivo de Registro".

#### **IMPORTANTE!**

Na ficha de cadastro, os campos: "Motivo Registro", "Nome", "Sexo", "Situação Atual" e "Referência(s) familiar(es) e/ou curadoria" são de preenchimento obrigatório. 

a) O primeiro módulo é chamado de "Informações Principais". Para preenchimento desta ficha, siga os passos abaixo:

a.1) No preenchimento dos campos "Data de nascimento" e "Data expedição do RG" o usuário poderá digitar diretamente a data ou clicar no ícone ao lado direito do campo e selecionar a data. a.2) O campo "Situação Atual", deverá ser selecionado caso o paciente não possua documentação e/ou não tem possibilidade de sobrevivência autônoma.

b) O próximo passo, para o cadastro do paciente, é o preenchimento do campo "Localização":

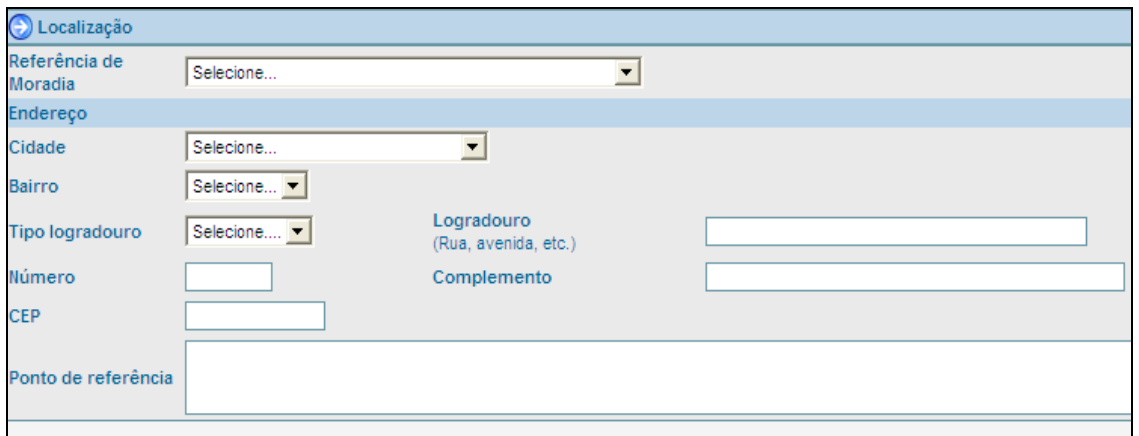

b.1) Para preencher o endereço do paciente, siga a sequência abaixo:

c) No campo "Referência de Moradia" o usuário deverá selecionar uma das opções listadas, conforme figura abaixo:

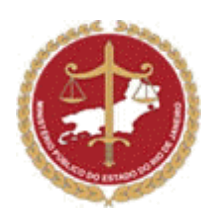

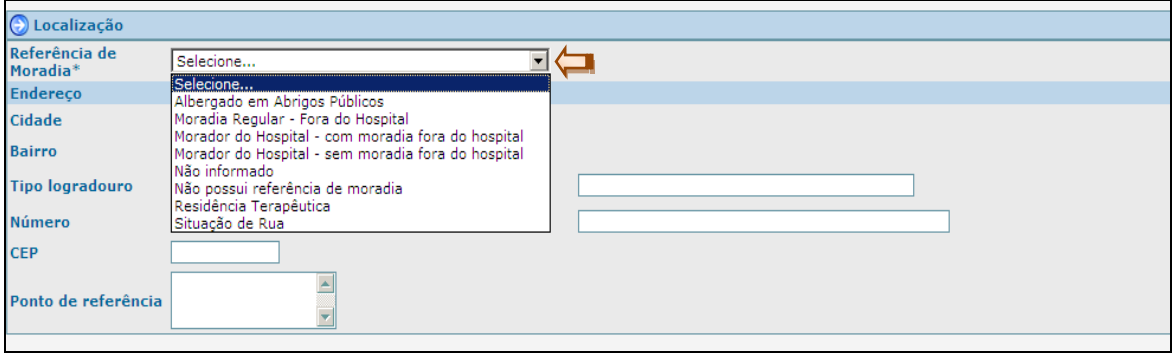

#### **OBSERVAÇÃO!**

Caso o bairro não conste da lista do MSM, entre em contato com o Gestor do Módulo para cadastrá-lo. Através do telefone de contato (21) 2510-6246 / (21) 2219-3366, no site ou via e-mail [gestor.msm@mprj.mp.br](mailto:gestor.msm@mprj.mp.br)

d) O próximo módulo é o "Contato". Nesse, o usuário deverá incluir os contatos do paciente, que são os meios pelos quais os usuários do MSM poderão entrar em contato com seus familiares e/ou responsáveis. Basta clicar no botão "Incluir".

d.1) No campo "Tipo" o usuário poderá incluir o número do celular, o endereço de e-mail, o site e o telefone do paciente e/ou do(a) solicitante da internação. Digite os dados referentes no campo "Descrição", como mostra a figura abaixo:

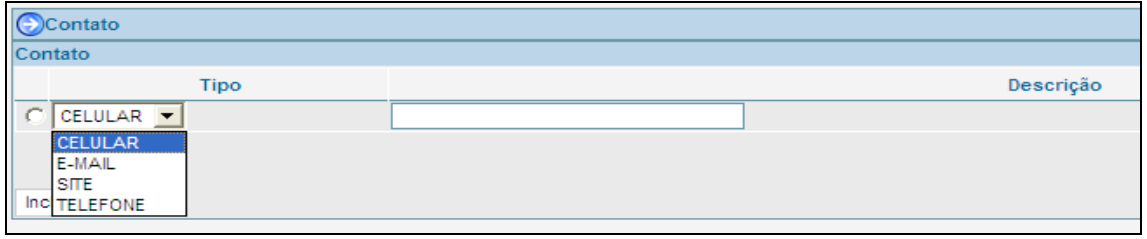

Caso se deseje cadastrar um novo contato, siga novamente os passos descritos acima.

d.2) Se for necessário excluir algum dos dados informados, basta marcar o círculo a esquerda e clicar em "excluir", conforme figura abaixo:

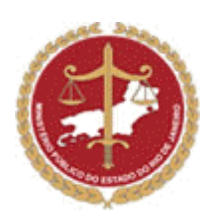

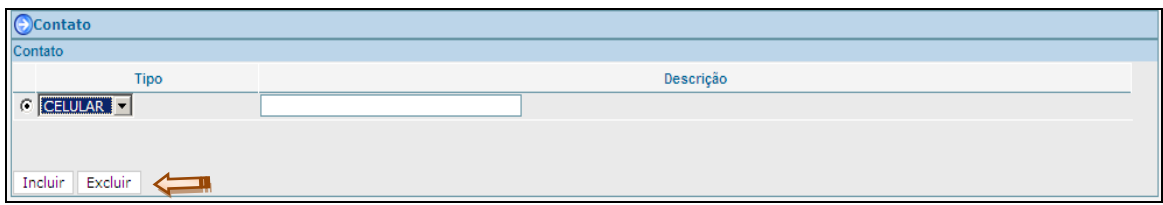

e) No campo "Referência (s) Familiar (es) e/ou curadoria" o usuário poderá incluir todas as informações sobre o familiar ou representante legal do paciente, para isto, basta clicar no botão, conforme figura seguinte.

No caso do paciente não possuir "Referência (s) familiar (es) e/ou curadoria" o usuário deverá clicar no "quadrado", onde informa que o paciente não possui essas informações.

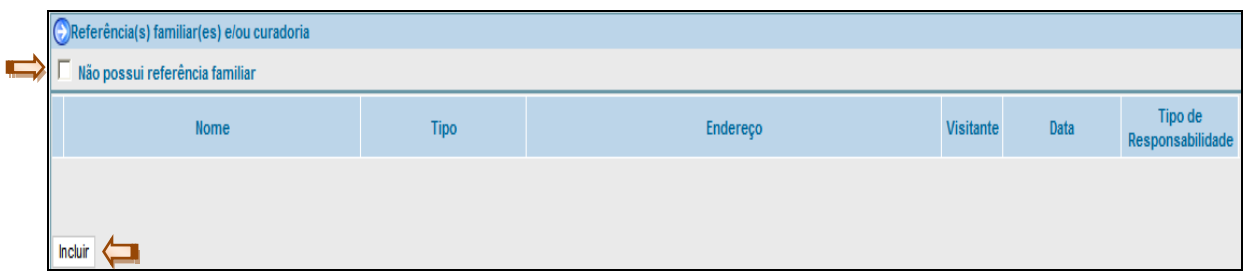

O usuário será direcionado a outra página que permitirá a inclusão dessas informações. A Primeira ficha é a de "Informações Principais":

e.1) No campo "Nome" o usuário poderá digitar o nome da pessoa responsável.

e.2) No campo "Tipo de relacionamento" aparecerá uma lista com opções para o usuário escolher.

e.3) No campo "Tipo de responsabilidade" o usuário poderá escolher entre: Curador, Procurador, Representante Legal e Solicitante Internação.

e.4) No campo "Visitante" o usuário deverá marcar a opção se o paciente recebe visitas ou não, caso receba, deve ser preenchida a frequência e a data da última visita.

e.5) No campo "Observação", o usuário poderá colocar outras informações que achar necessário, tais como, esclarecimentos sobre a família ou a curadoria do paciente.

e.6) Ainda dentro das "Informações Principais", o usuário preencherá as informações sobre o endereço da Referência Familiar.

e.7) A segunda ficha de "Referência Familiar" é a de "Informações Complementares".

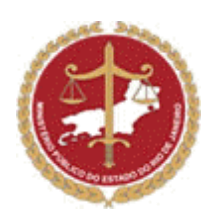

Após preencher devidamente todos os campos anteriores, o usuário deverá clicar em "Confirmar" para salvar as informações digitadas e voltar à página de "Cadastro de Pacientes".

f) Ao retornar a página de cadastro de paciente, o próximo módulo para preenchimento é o "Situação Jurídica". Conforme mostra figura abaixo:

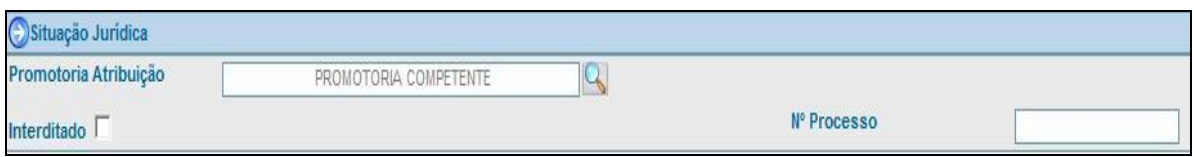

f.1) O campo "Promotoria Atribuição" é preenchido automaticamente com base do endereço do paciente.

f.2) Caso o paciente esteja interditado, o usuário deverá preencher o campo "nº Processo", após marcar o quadrado à direita de "Interditado".

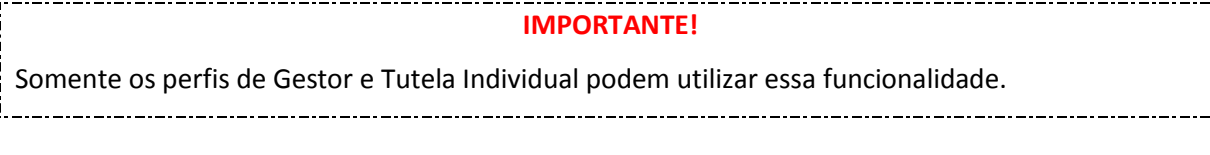

g) O próximo módulo para preenchimento é o "Registro de Saúde". Conforme mostra figura abaixo:

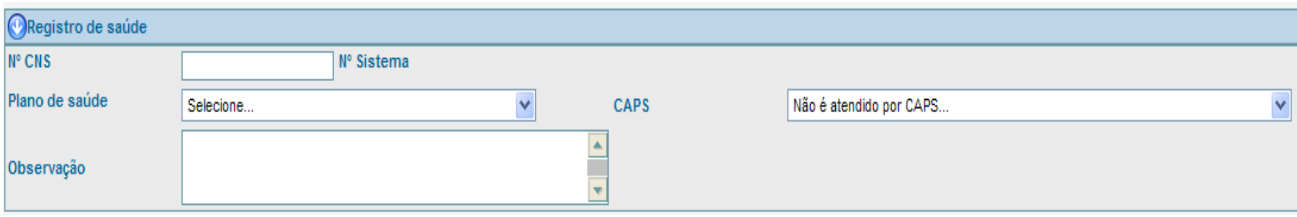

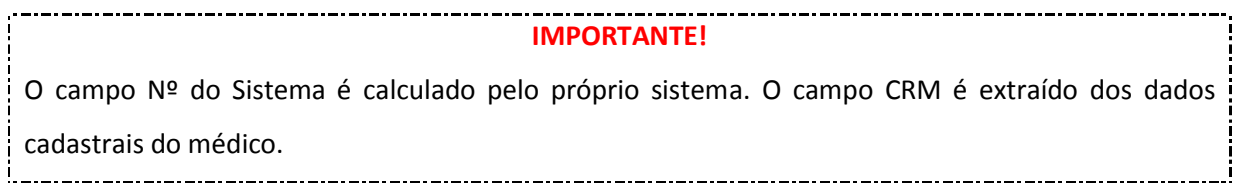

OBS: Somente os perfis de gestor e habilitado por instituição podem utilizar esta funcionalidade.

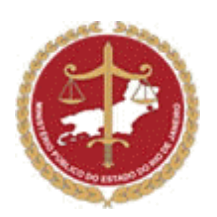

g.1) No campo "Nº CNS" o usuário poderá preencher com o número que o paciente está cadastrado no Conselho Nacional de Saúde.

g.2) No campo "Plano de Saúde" o usuário tem 3 opções para selecionar.

g.4) A opção "observação", será utilizada para que a equipe médica descreva o estado do paciente.

h) O próximo módulo trata do "Registro de Óbito", neste o usuário poderá informar a "Data" do óbito, o Local, o Motivo da morte do paciente e o médico que assinou o atestado de óbito.

i) Nos campos abaixo, temos: "Rendas e Benefícios", "Bens" e "Investimentos Imobiliários".

O usuário deverá preencher tais campos quando forem **interditar** o paciente, esses campos servem para facilitar o controle dos bens do curatelado, pois muitas das vezes, o mesmo não está internado e o curador não presta conta ao Ministério Público sobre o dinheiro gasto do curatelado.

Para preencher os campos, basta clicar em incluir e preencher conforme as informações que possua sobre o caso.

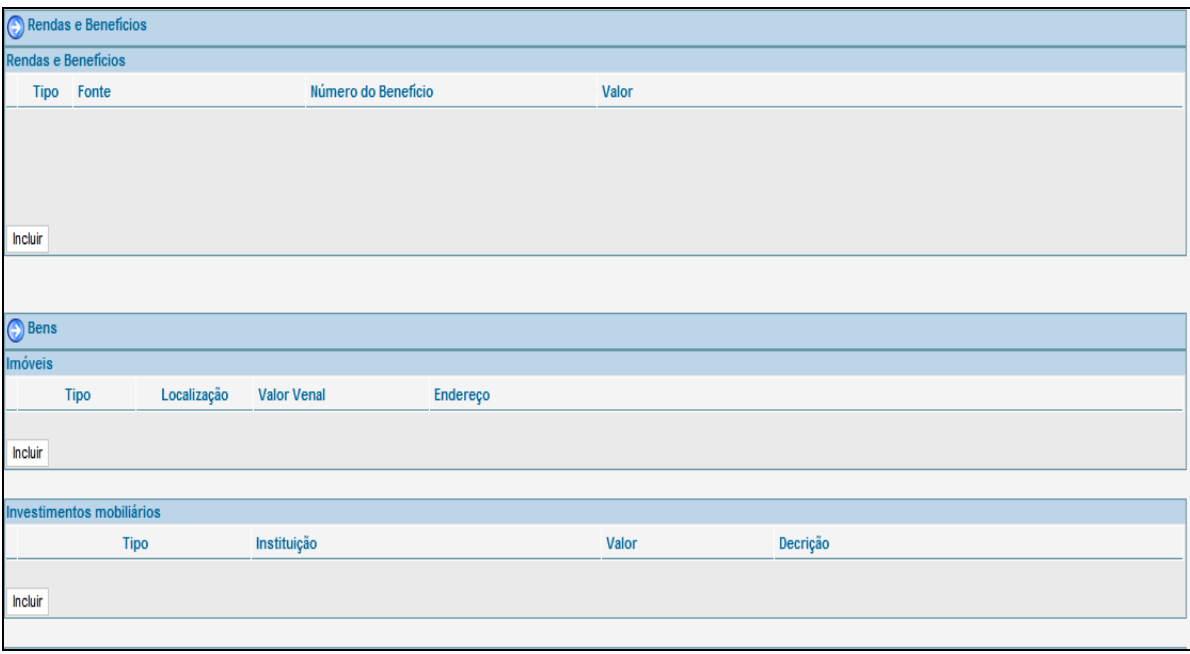

j) O último campo de preenchimento no cadastro de um paciente é o "Arquivo Anexado(s)". Para anexar um documento à ficha do paciente, o usuário deverá clicar no botão incluir, conforme figura abaixo:

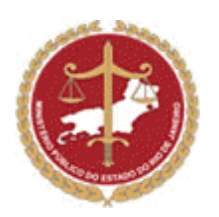

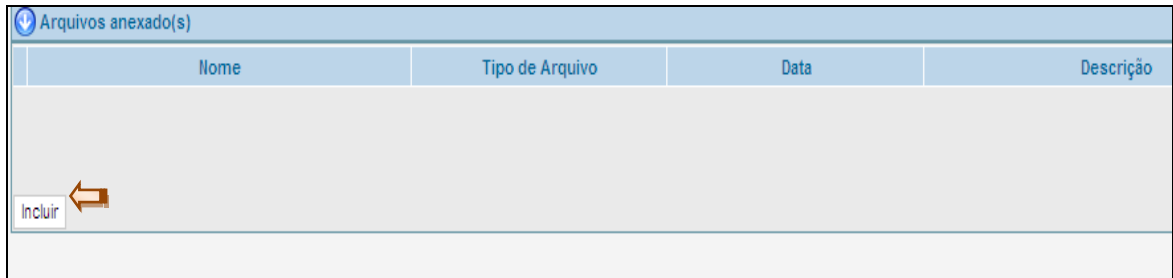

j.1) O usuário será direcionado a página abaixo demonstrada. Nesta página, poderá selecionar o documento clicando no botão "Procurar" e em seguida preencher os campos "Nome", "Descrição", "Tipo" e "Data" finalizando ao clicar no botão "Confirmar".

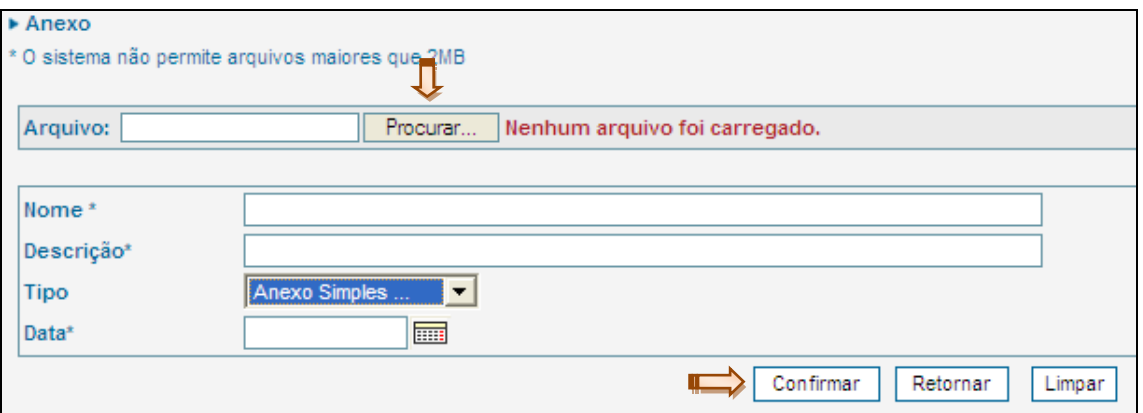

j.2) O campo "Tipo" permite a escolha dentro de uma lista previamente determinada.

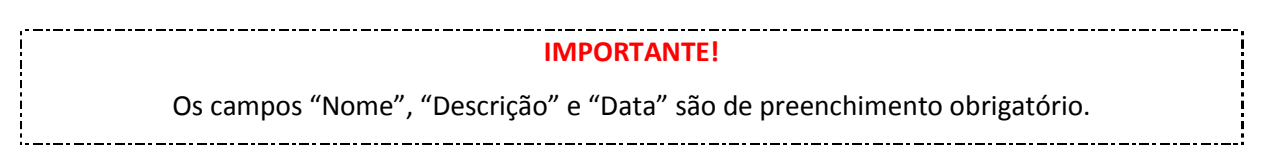

j.3) Após o preenchimento das informações disponíveis do paciente, o usuário deverá clicar no botão "Confirmar" no final da página, para salvá-lo no cadastro do MSM.

# **5 - Alteração de dados de Pacientes**

Todos os perfis poderão alterar os dados dos pacientes cadastrados no "MSM", exceto os perfis de tutela coletiva e consulente. Os perfis de "habilitado por instituição" e "diretor clínico" poderão alterar apenas os dados dos pacientes internados em sua instituição.

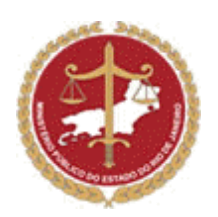

a) Para alterar informações sobre pacientes, pesquise o mesmo na aba "paciente", ao gerar o resultado da pesquisa na parte inferior da tela, selecione-a clicando no círculo a sua esquerda e clique em "Alterar". Conforme figura abaixo:

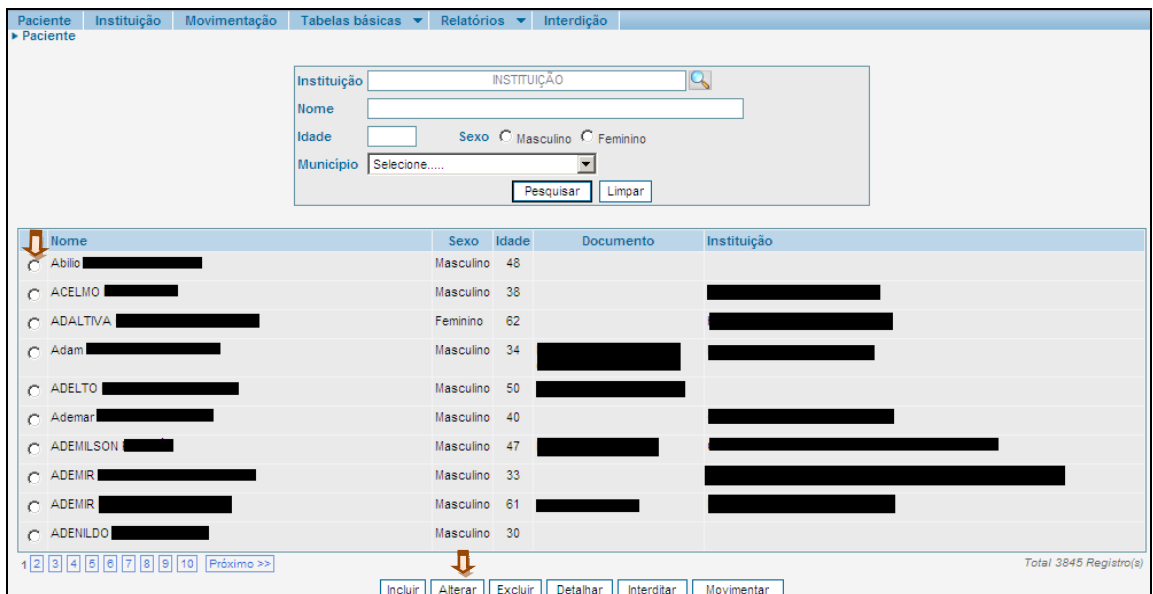

# **6 - Movimentação – Cadastrar uma movimentação**

Para cadastrar uma movimentação de Paciente no MSM, o usuário deverá fazer uma pesquisa com os filtros abaixo:

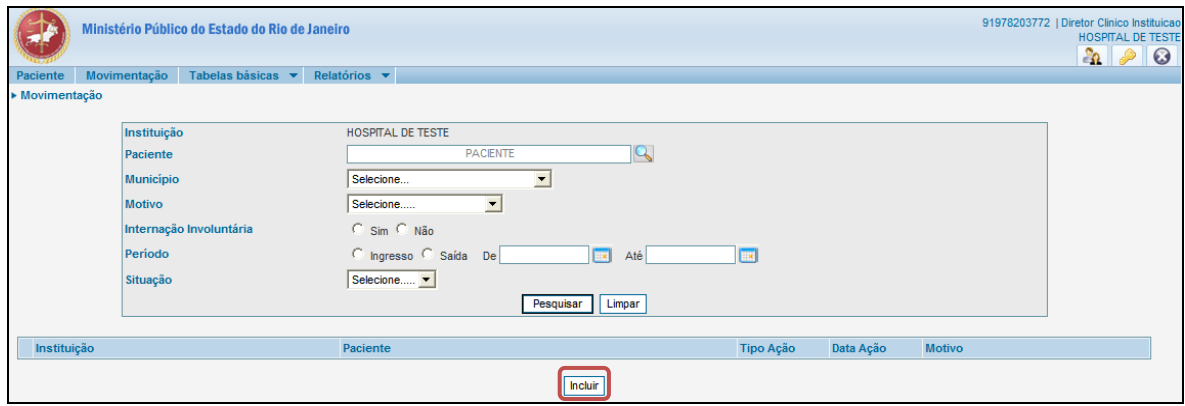

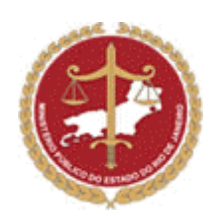

Caso a movimentação não esteja cadastrada no MSM, deve-se clicar no botão incluir, conforme figura acima e seguir os próximos passos:

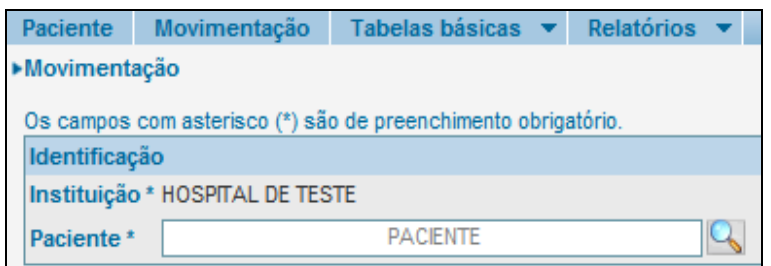

Primeiro, digite o nome correto do paciente que se deseja, caso não saiba, o usuário deverá clicar no ícone "Lupa" ao lado direito do campo.

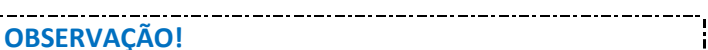

Caso o usuário não preencha o campo "Paciente", o cadastro não será efetivado porque é um ! campo de preenchimento obrigatório. 

Após a validação dos campos "Instituição" e "Paciente", aparecerá automaticamente o campo "Operação", para ser informada a entrada ou saída do paciente na instituição.

a)No caso de "Ingresso" do paciente:

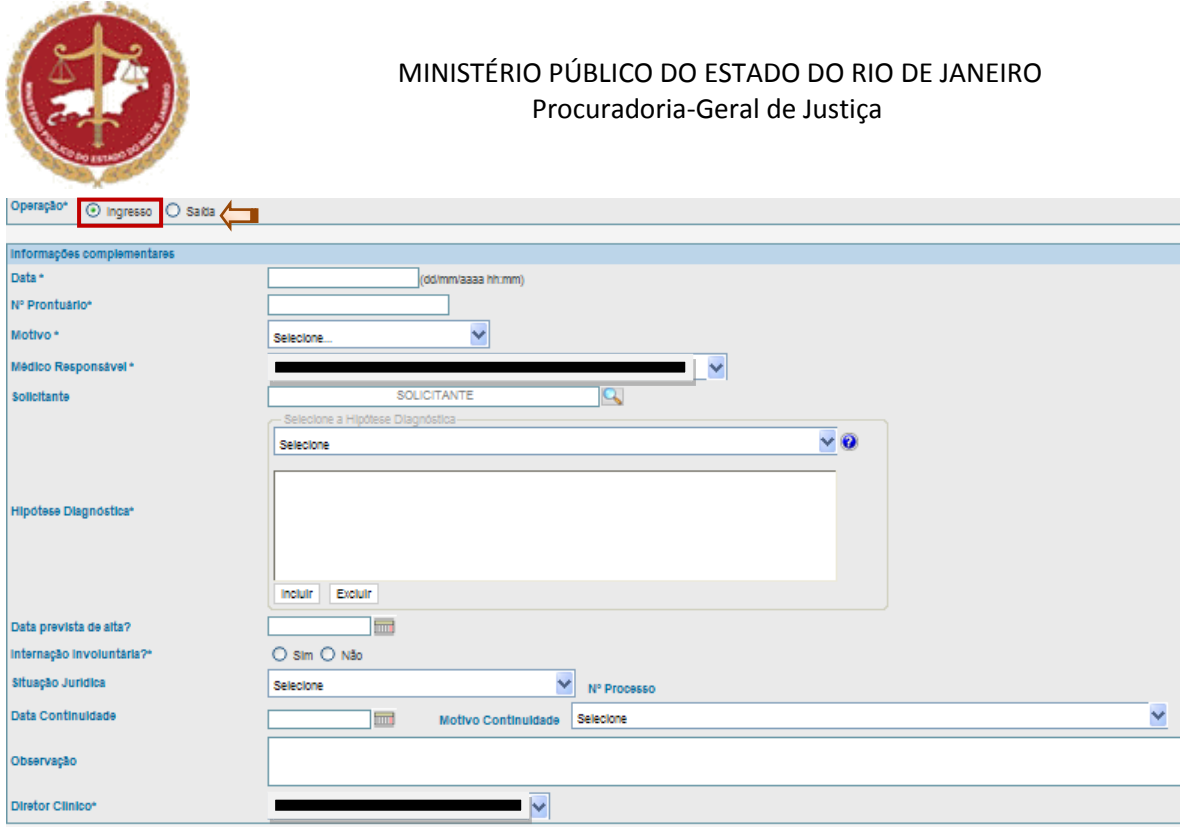

a.1) Os campos "Data" e "Data prevista de alta" deverão ser preenchidos por extenso ou selecionando o ícone a direita, sempre colocando a hora da movimentação.

a.2) O "Nº Prontuário" deverá ser preenchido com o número do cadastro do paciente na instituição.

a.3) O Campo "Motivo" deverá obrigatoriamente ser preenchido com uma das opções:

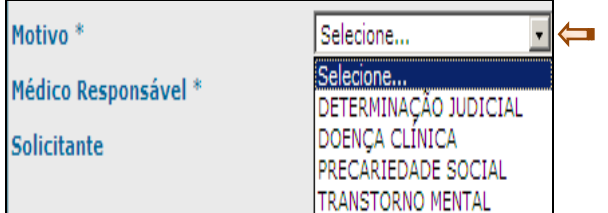

a.4) O campo "Médico Responsável", "Solicitante" e "Diretor Clínico" poderão ser preenchidos/localizados através da seta à direita.

a.5) Poderá ser selecionada mais de uma opção de "Hipótese Diagnóstica" clicando obrigatoriamente no botão INCLUIR. Caso seja necessário remover uma das opções anteriormente selecionada, basta clicar na mesma, deixando-a em azul escuro, em seguida optar pelo ícone EXCLUIR.

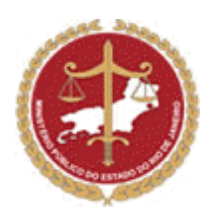

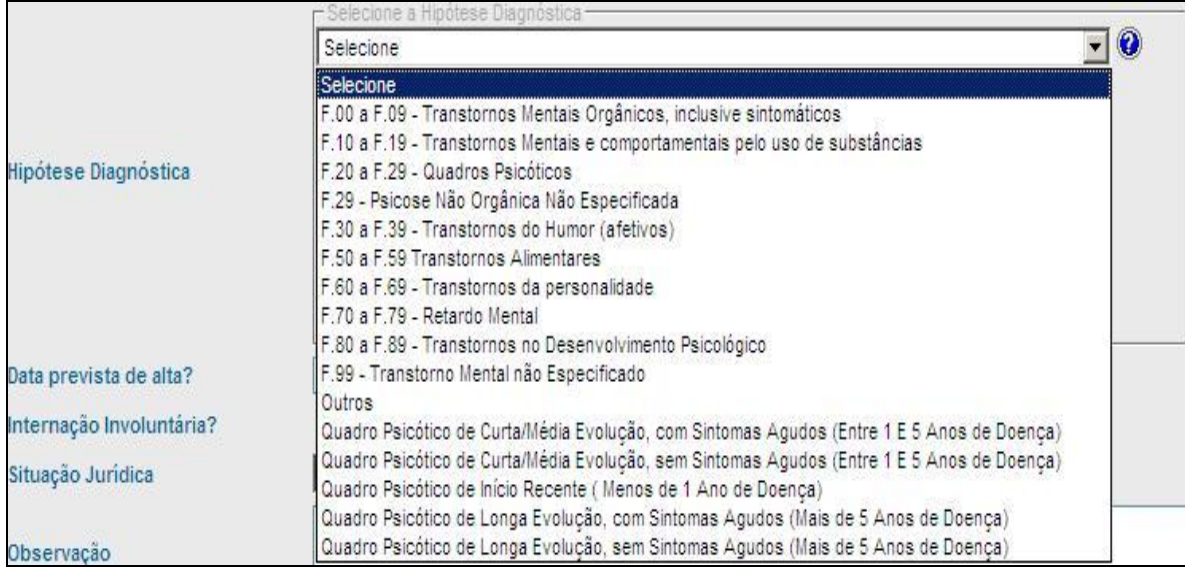

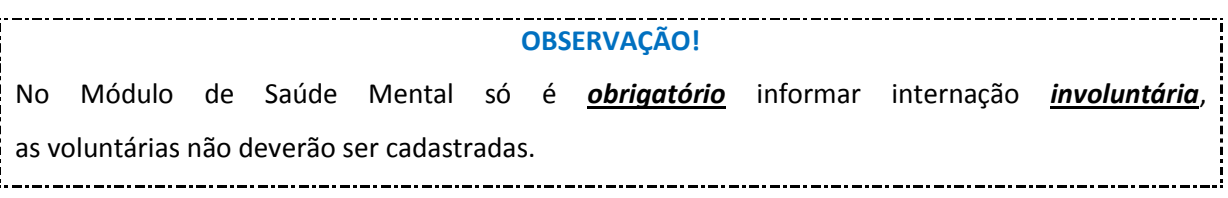

a.6) O campo "Situação Jurídica" deverá ser preenchido com uma das opções abaixo:

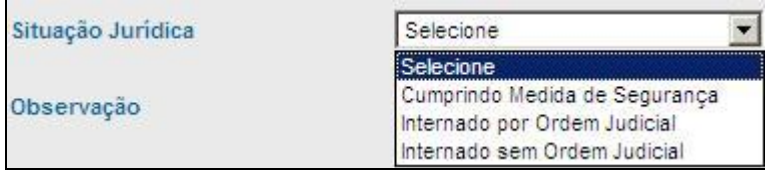

a.7) No campo de "Observação", onde o usuário que estiver cadastrando a movimentação do paciente poderá incluir informações complementares que considerar pertinentes com relação ao estado de saúde do paciente.

a.8) O ultimo passo é o ícone de diretor clínico, basta selecionar o nome do atual diretor clínico da instituição.

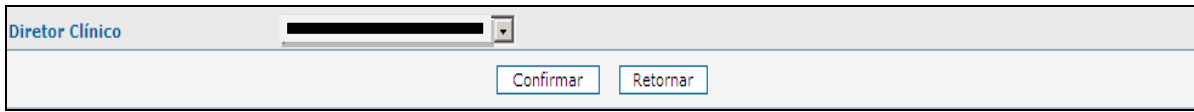

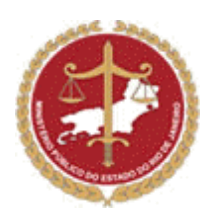

Para finalizar a operação, basta clicar em "Confirmar". O usuário será direcionado a uma página que conterá todas as informações que foram cadastradas nesta movimentação.

b) No caso de "Saída" do paciente:

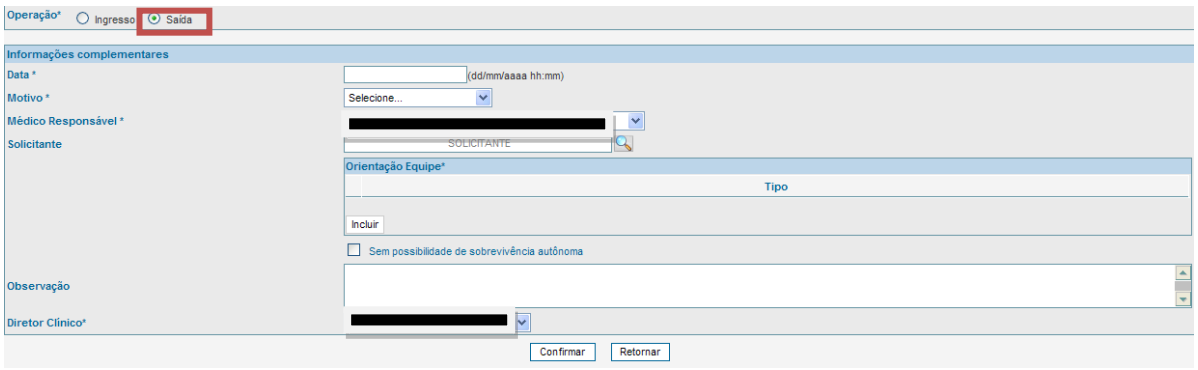

b.1) O campo "Data" deverá obrigatoriamente ser preenchido por extenso ou selecionando o ícone à direita, sempre colocando a hora da movimentação.

b.2) O Campo "Motivo" deverá obrigatoriamente ser preenchido com uma das opções abaixo:

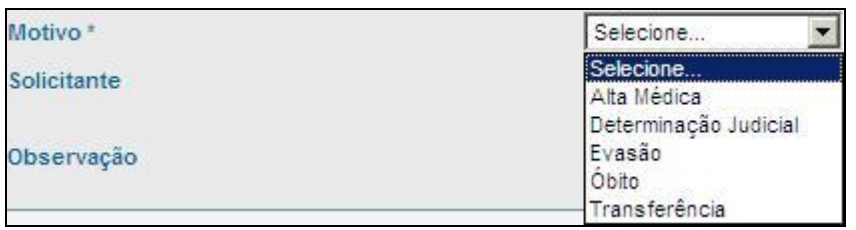

b.3) O campo "Solicitante" poderá ser preenchido/localizado através do ícone a direita.

b.4) O ultimo passo é o preenchimento do campo de "Observação", onde o usuário poderá incluir informações complementares que considerar pertinentes com relação ao estado de saúde do paciente .

Para finalizar a operação, baste clicar em "Confirmar". O usuário será direcionado a página com as informações que foram cadastradas nesta movimentação.

Se o usuário perceber que digitou alguma informação errada, deverá clicar no ícone "Alterar". Quando estiver tudo correto, basta clicar em "Retornar" que finalizará a inclusão da movimentação.

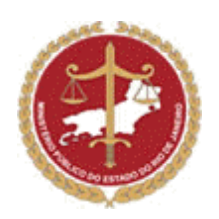

# **7 - Pesquisar uma Unidade de Saúde**

Para consultar se uma Instituição está cadastrada no MSM, siga os passos abaixo:

a) Clique em "Instituição". Uma tela será aberta com campos específicos para realizar a consulta das Instituições.

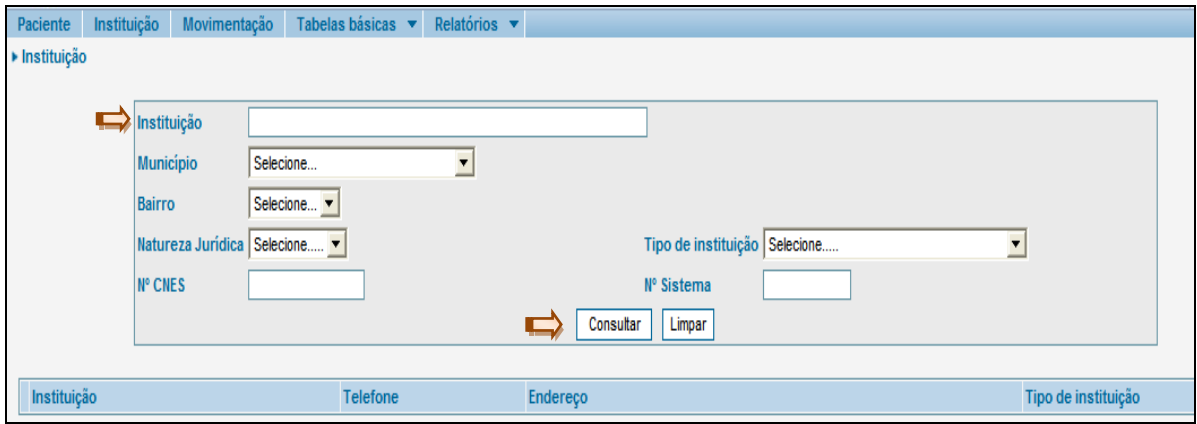

b) Para realizar uma pesquisa, basta digitar no campo "Instituição" o nome da Instituição procurada ou apenas parte do nome e clicar em "Consultar".

c) O sistema disponibiliza filtros específicos de localização (município e bairro); "Natureza Jurídica" (estadual, municipal, federal ou privada); "Tipo de Instituição"; "Nº CNES" (cadastro nacional de estabelecimento de saúde) e "Nº do sistema" (número dado pelo próprio MSM para cada instituição cadastrada).

d) Após digitar os filtros de pesquisa, clique no botão "Consultar". As Instituições que estejam cadastradas com esta denominação ou parte dela aparecerão no resultado da pesquisa.

e) Caso o nome da instituição esteja relacionado no resultado da pesquisa, clique no círculo à esquerda para selecioná-la.

# **8 - Inclusão de Unidade de Saúde**

A inclusão de uma Unidade de Saúde será feita pelo gestor do MSM. O perfil de Tutela Coletiva e Tutela Individual poderão cadastrar uma nova Instituição. Somente se deve clicar no

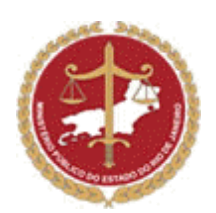

botão "Incluir" para criar um cadastro novo, depois de realizada à pesquisa e houver **certeza** de que a unidade de saúde procurada não está cadastrada no MSM.

a) No campo "Nome Fantasia", poderá ser digitado o nome pelo qual a Instituição é popularmente conhecida. Caso não se conheça o nome fantasia o usuário poderá clicar no ícone "Repetir Razão Social".

b) Para incluir a Promotoria de Atribuição, basta digitar o nome da Promotoria e clicar no ícone ao lado direito do campo de preenchimento. Caso o usuário não saiba corretamente todo o nome da promotoria, basta clicar no ícone. O usuário, então, será direcionado à outra página, onde poderá pesquisar a Promotoria que tem atribuição para aquela determinada Instituição. E posteriormente clicar no botão "Pesquisar". Quando encontrar a Promotoria desejada, o usuário deve selecioná-la clicando no círculo a esquerda do nome e apertar o botão "Pesquisar".

c) O usuário poderá marcar os documentos que esta Instituição possui.

d) O próximo passo para o cadastro da Instituição é o preenchimento do campo "Localização". No campo "Ponto de Referência" digite informações que facilitem a identificação do endereço da Instituição.

e) O próximo campo é o "Contato". Nesse, o usuário deverá incluir os contatos da Instituição, que são os meios pelos quais os usuários do MSM poderão entrar em contato. Para isso basta clicar no botão "Incluir".

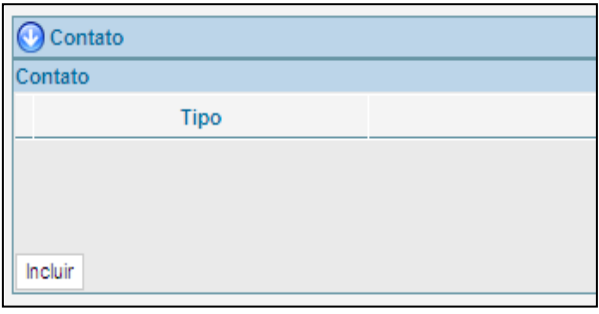

O usuário será direcionado a uma ficha na qual poderá incluir algum dos números de contato (celular ou fixo) dos dirigentes, funcionários, médicos, enfim, responsáveis pela Instituição, além do site e o telefone de contato da própria Instituição. Caso se deseje cadastrar um novo contato, siga novamente os passos descritos neste item.

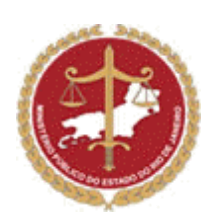

-------------------------------------

#### **IMPORTANTE!**

Sempre que o tipo de contato for de um telefone celular, digitar o nome e a função da pessoa responsável por este número.

f) No módulo "Responsável (eis) / Equipe Técnica" o usuário deverá cadastrar uma ou mais pessoas que sejam responsáveis pela Instituição, clicando no botão **Incluir** 

Com esta ação, o usuário será redirecionado a uma nova tela que contem todos os campos referentes à identificação da pessoa responsável pela Instituição, conforme demonstrado nos passos abaixo.

f.1) Primeiro o usuário deverá preencher o campo "Relacionamento" clicando na seta ao lado do campo.

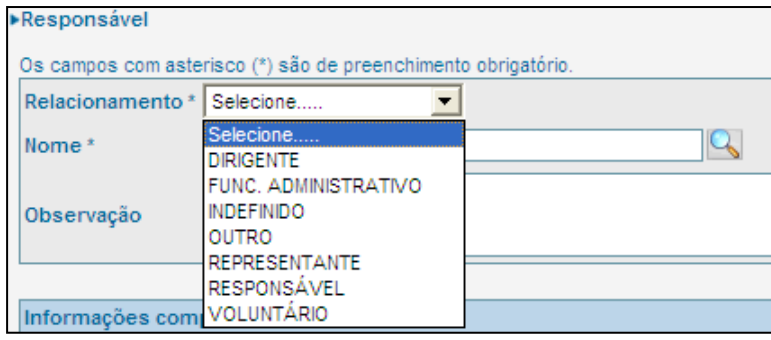

f.2) Após escolher o tipo de relacionamento, deverá escrever o nome da pessoa, ou apenas parte dele e clicar no ícone  $\mathbb{Q}$  que fica do lado direito do campo, conforme acima demonstrado. O usuário será direcionado a uma nova tela, na qual irá pesquisar se esta pessoa já está cadastrada no MSM. Para isso, basta digitar o nome ou CPF e clicar no botão "Pesquisar", conforme figura abaixo:

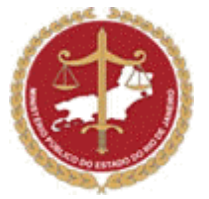

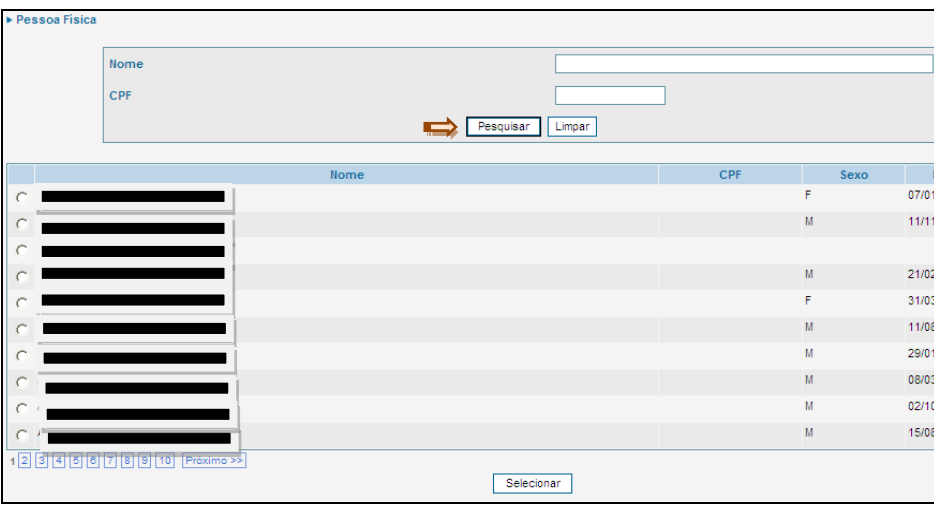

f.3) Após encontrar a pessoa, o usuário deverá clicar no círculo à esquerda do nome e clicar em "Selecionar"

f.4) No campo "Observação" do Responsável, acrescente as informações adicionais necessárias.

f.5) No próximo campo, o usuário inclui as "Informações Complementares", conforme figura abaixo:

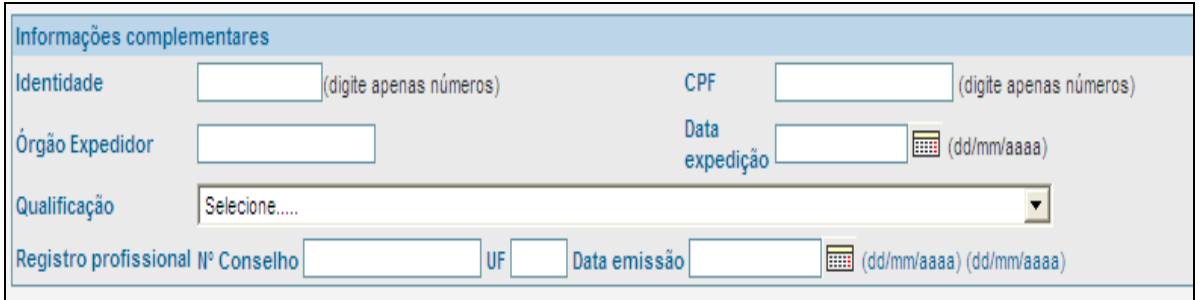

f.6) O campo seguinte trás informações acerca do endereço do responsável pela Instituição.

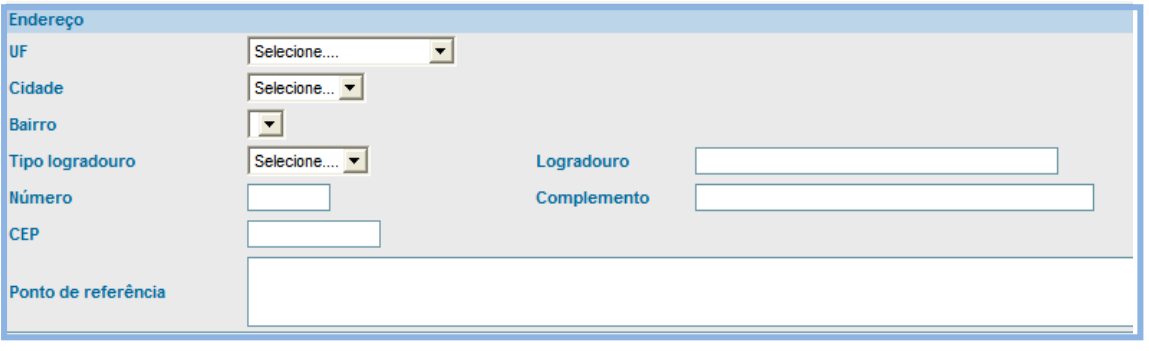

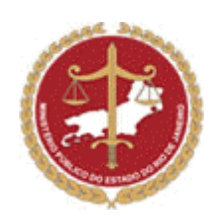

f.7) O último campo de preenchimento no cadastro de uma Instituição é o "Arquivo Anexado(s)", que serve para anexar documentos ao cadastro da unidade de saúde. Os referidos documentos ficarão salvos *on line* após o *upload*. Para incluir um documento o usuário deverá clicar conforme o exemplo abaixo:

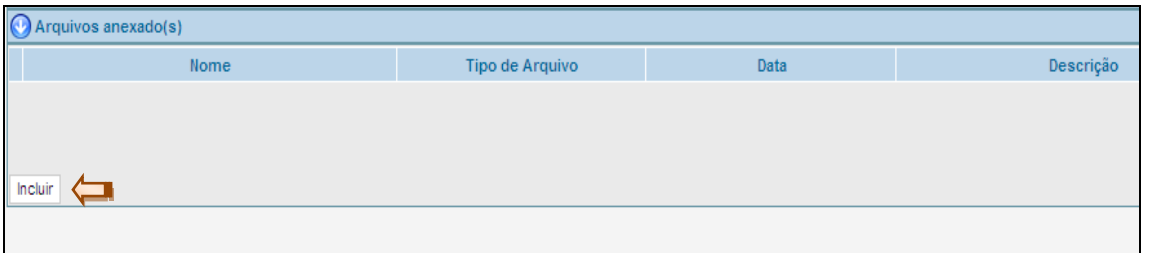

O usuário será direcionado a página abaixo demonstrada. Nesta página, poderá selecionar o documento clicando em "Procurar" e em seguida preencher os campos "Nome", "Descrição", "Tipo" e "Data", e em seguida clicar no botão "Confirmar".

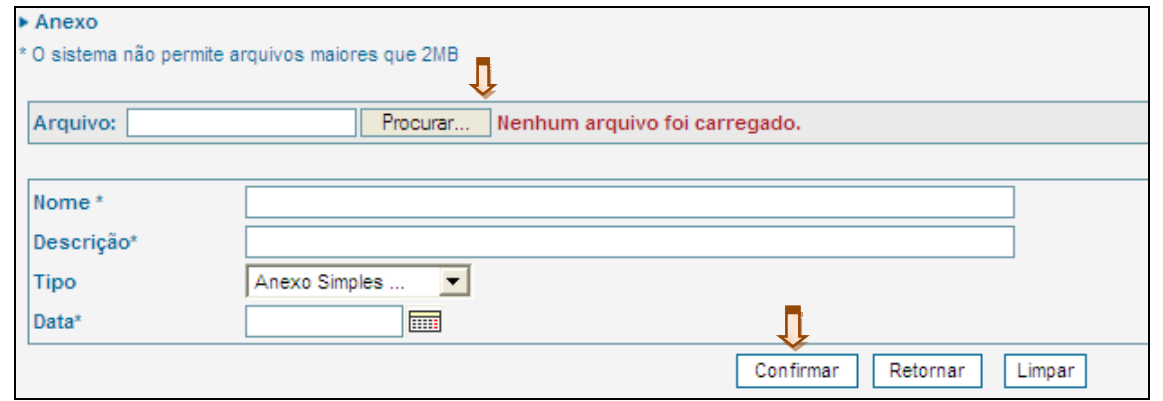

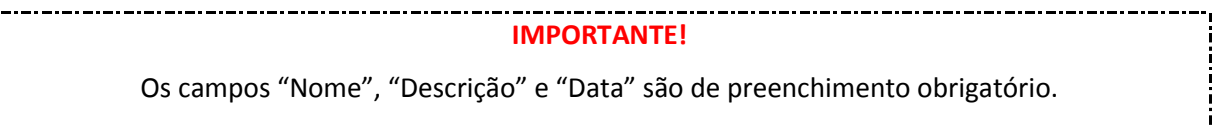

O campo "Tipo" permite a escolha dentro de uma lista previamente determinada. Após o preenchimento das informações disponíveis da Instituição, o usuário deverá clicar no botão "Confirmar" no final da página para salvar no cadastro do MSM.

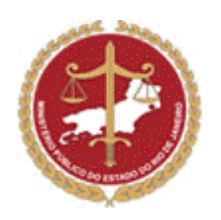

# **9 - Alterações de dados de Unidade de Saúde**

Somente o perfil Gestor e Diretor Clínico poderão alterar dados das Instituições já cadastradas no MSM.

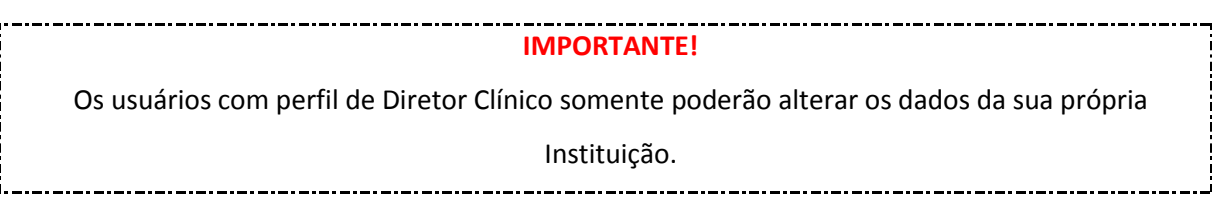

Após pesquisar a Instituição, selecione-a clicando no circulo à esquerda e opte pelo ícone "alterar", conforme demonstrado abaixo:

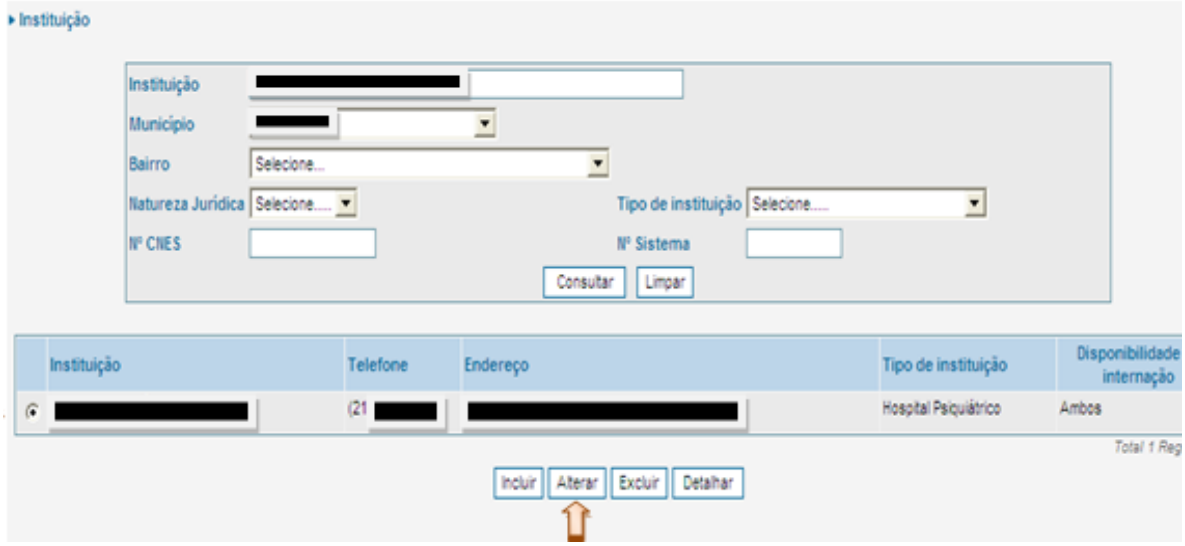

O usuário será direcionado para a tela onde poderá alterar os dados da Instituição. Depois de feitas as alterações, o usuário deverá clicar no botão "Confirmar".

# **10 - Médico**

Para incluir o cadastro de um médico no sistema é necessário clicar em "Tabelas Básicas", onde abrirá uma aba com o ícone "Médico".

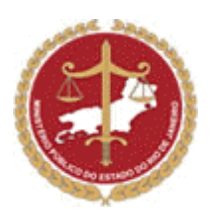

Em seguida, deve-se fazer uma pesquisa para evitar multiplicidade de cadastros. Caso não seja encontrado, deve-se clicar em "Incluir", na parte inferior da tela, onde deverá obrigatoriamente preencher os campos "Nome", "Nº Conselho" e "UF", conforme figura a seguir:

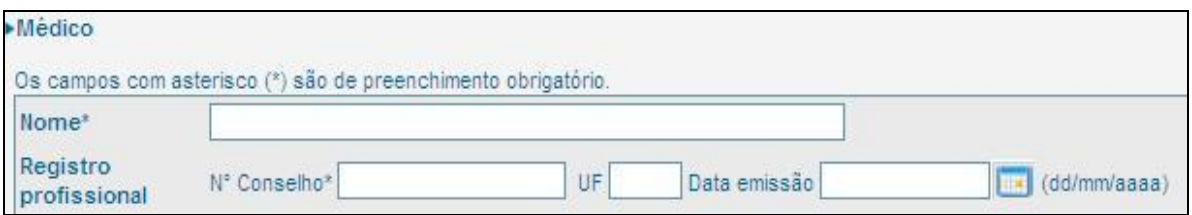

Após, clicar no ícone "Confirmar" na parte inferior da tela.

Os perfis de gestor, Tutela individual, Diretor Clínico e Instituição estão habilitados para essa funcionalidade.

# **11 - Alterar cadastro de Médico**

Para alterar o cadastro do médico é necessário selecionar o nome desejado clicando no círculo à esquerda da tela, em seguida, deve-se clicar em alterar, conforme figura abaixo:

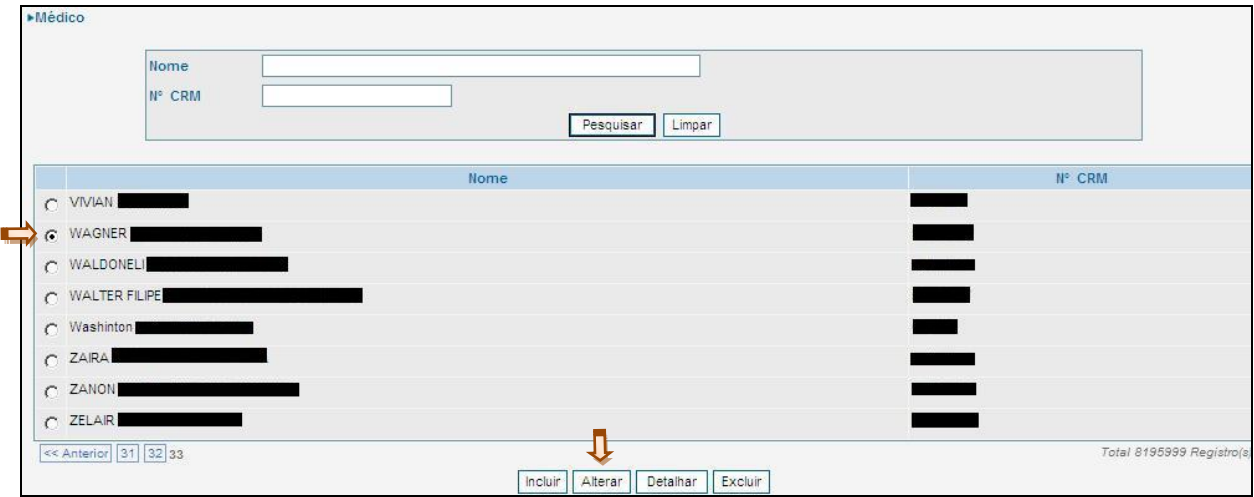

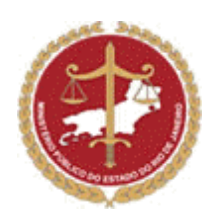

# **12 – Relatórios**

Alguns perfis poderão gerar relatórios dos Pacientes e das movimentações, basta clicar no ícone "Relatórios". Ao abrir a aba, selecione o relatório de seu interesse.

a) Relatório de Paciente:

Ao clicar na opção "Relatório de Paciente", o usuário será direcionado à página onde estão disponíveis alguns filtros para pesquisa, conforme figura abaixo:

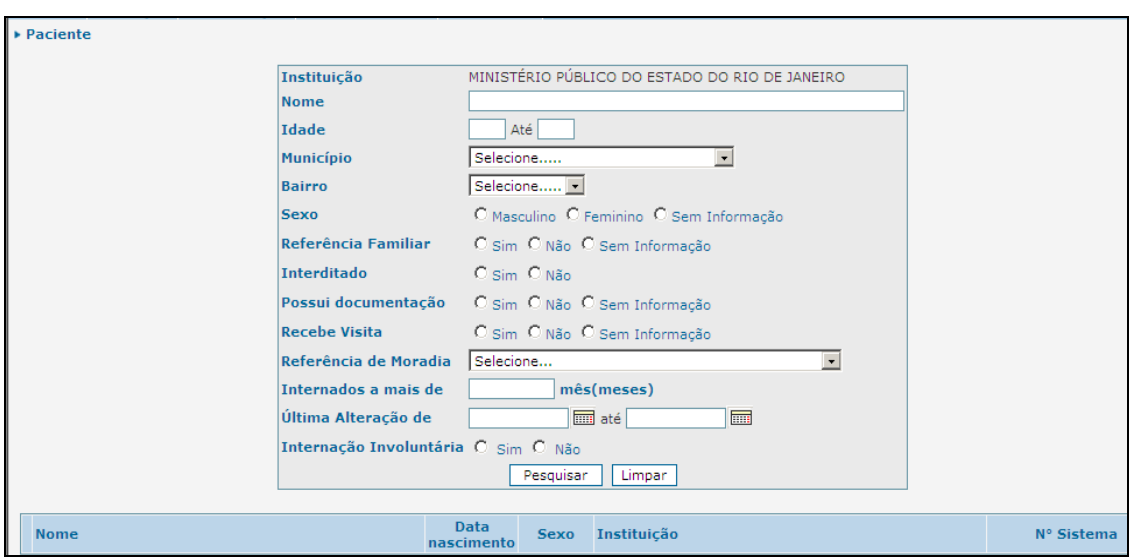

Selecionar os filtros desejados e clicar em pesquisar.

O sistema disponibiliza duas opções: "Imprimir Resultado" ou "Imprimir Ficha".

A diferença entre essas duas ações: no item "Imprimir Resultado" aparecerá toda a listagem que o sistema encontrou de forma reduzida e abreviada. No item "Imprimir Ficha" o usuário deve selecionar a opção desejada clicando no círculo a esquerda do nome, após deve-se clicar em "Imprimir Ficha".

b) Relatório de movimentação:

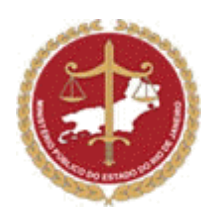

Ao clicar na opção "Relatório de movimentação", o usuário será direcionado à página onde estão disponíveis alguns filtros, conforme figura abaixo:

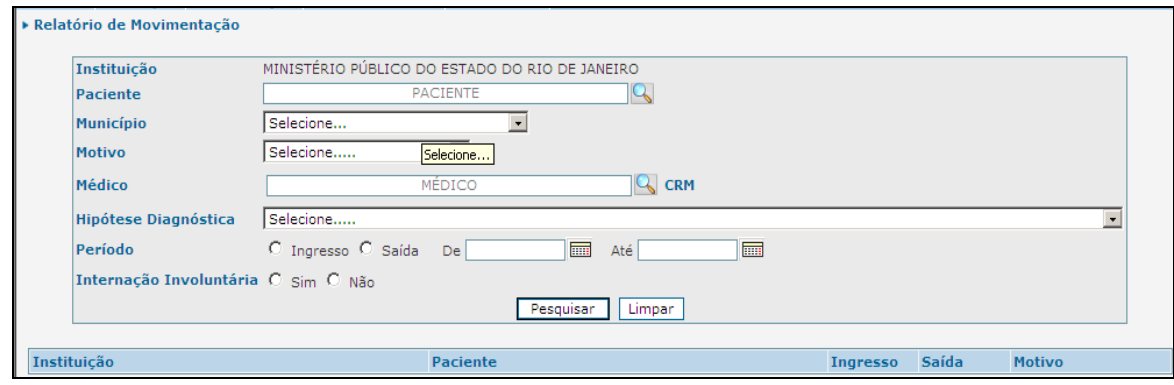

Neste relatório é possível saber a data de ingresso e saída de cada paciente que tenha passado pela sua instituição. Basta selecionar o filtro desejado e clicar em pesquisar.

Nesse caso, o sistema disponibiliza apenas a opção "Imprimir Resultado".

# **13 – Interdição**

O módulo de interdição serve para que as Promotorias de Justiça de Tutela Individual realizem o acompanhamento dos processos de interdição, bem como das respectivas prestações de contas.

Somente os usuários com perfil de Promotoria de Justiça de Tutela Individual poderão cadastrar um processo de interdição do paciente. O primeiro passo antes do cadastro da interdição é verificar se o paciente já está cadastrado no Módulo de Saúde Mental através da "Pesquisa" na aba "Pacientes":

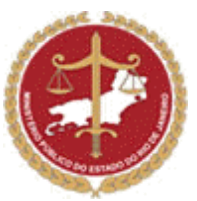

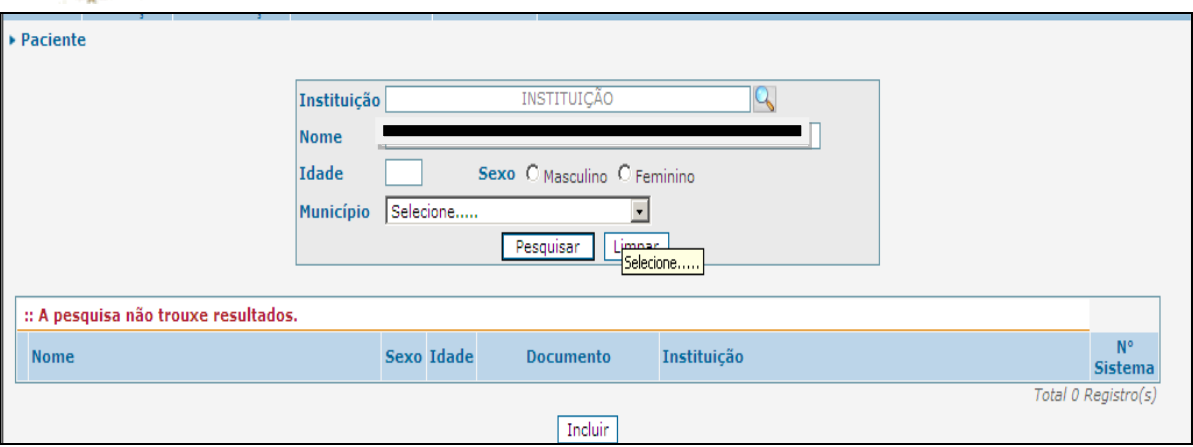

Caso o paciente ainda não esteja cadastrado no Módulo, verificar o passo a passo de inclusão de pacientes. Após isso, passe para a alteração da "Referência Familiar" do paciente, com a responsabilidade "Curador":

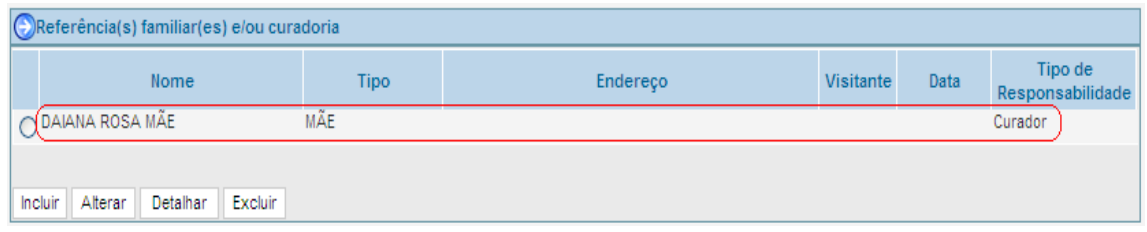

Para definir a responsabilidade, usar o campo "Tipo de Responsabilidade" da tela de "Referência Familiar" e marcar "Curador".

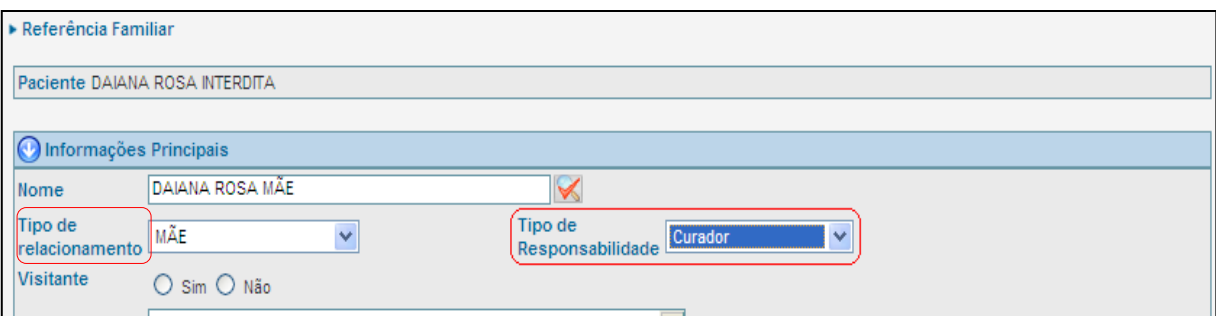

Para definir o vínculo do curador com o interditado, usar o campo "Tipo de Relacionamento" da tela, marcar a opção desejada, selecionando o parentesco ou a afinidade entre curador e interditado.

Feito isso, o próximo passo é a inclusão do número do processo, a marcação do campo "interditado", conforme figura abaixo:

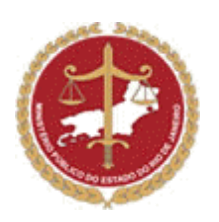

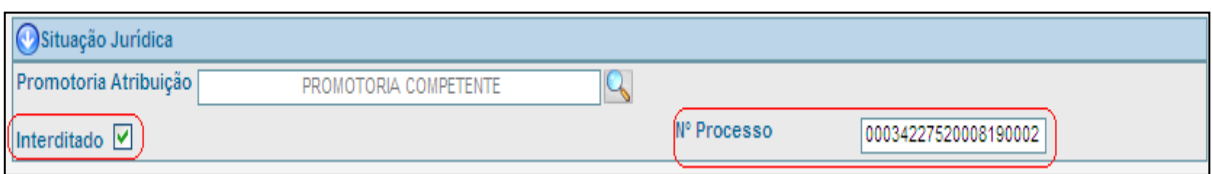

Uma vez completados todos os dados do paciente no Módulo de Saúde Mental, os dados do processo de interdição já podem ser cadastrados. Para isso, basta selecionar o paciente e clicar no botão "interditar":

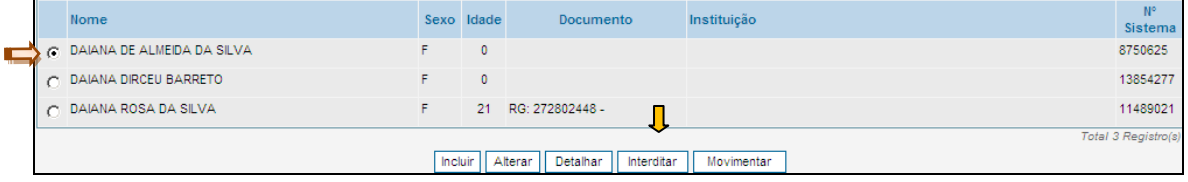

Ao abrir a tela do registro da interdição, devem ser complementados os dados do processo de interdição:

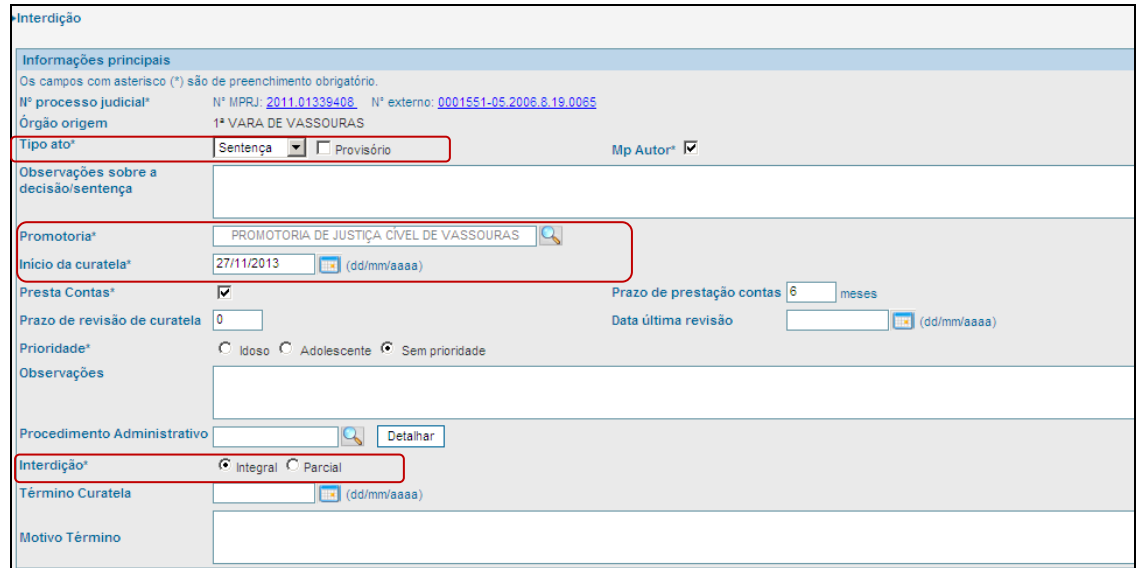

Devemos informar:

- A. Tipo de Ato (Sentença ou Decisão)
- B. Promotoria responsável pelo processo
- C. Data de início da curatela, prestação de contas e respectivo prazo
- D. Tipo de Interdição: Integral ou parcial

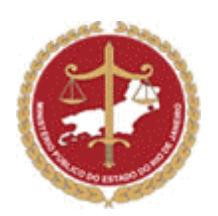

Caso haja um procedimento administrativo acerca do paciente interditado, os dados do "P.A" podem ser cadastrados em campo próprio do "P.A" quem se encontra na ficha do paciente:

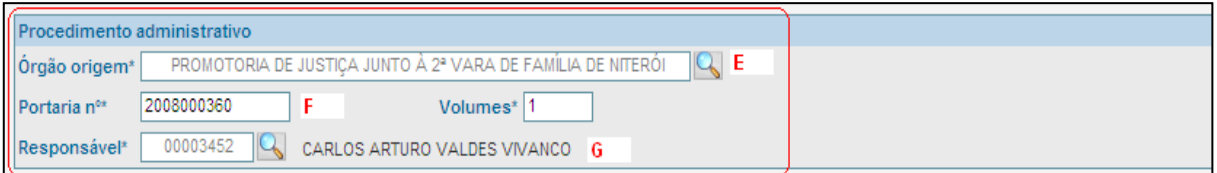

Deve-se informar:

- E. Promotoria de Justiça onde é feito o acompanhamento do "P.A"
- F. Nº da Portaria do "P.A"
- G. Matrícula do Promotor de Justiça responsável pela instauração do "P.A".

Clicando em "Confirmar" no fim da tela, completa - se o cadastramento da interdição.

O paciente que acabou de ser interditado pode ser localizado na tela principal da interdição:

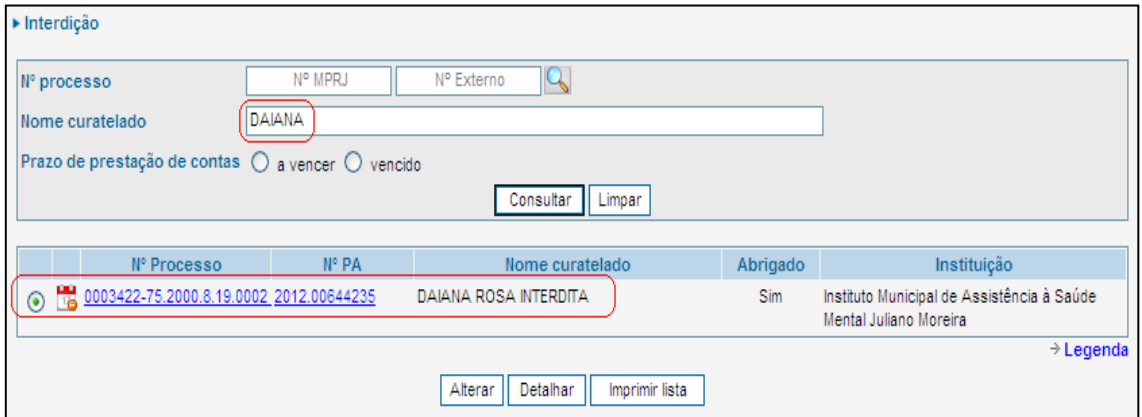

Para complementar outros dados, marcar o registro na lista e clicar em "Alterar".

Na aba "Curadores", marcar o curador e clicar em editar, para incluir dados como: Contato, novo endereço e outras informações complementares. Renda ou benefício, bens, investimentos mobiliários, etc.

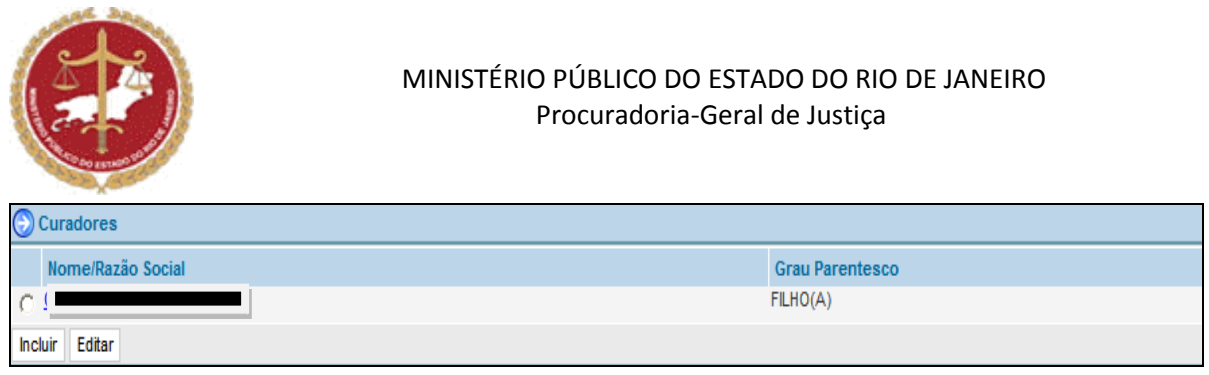

Lembrando que para o campo "Histórico Prestações de Contas Efetivadas", é necessário o usuário ter preenchido a aba de "Renda ou Benefício", "Bens" e/ou "Investimentos Imobiliários", na *ficha do paciente*.

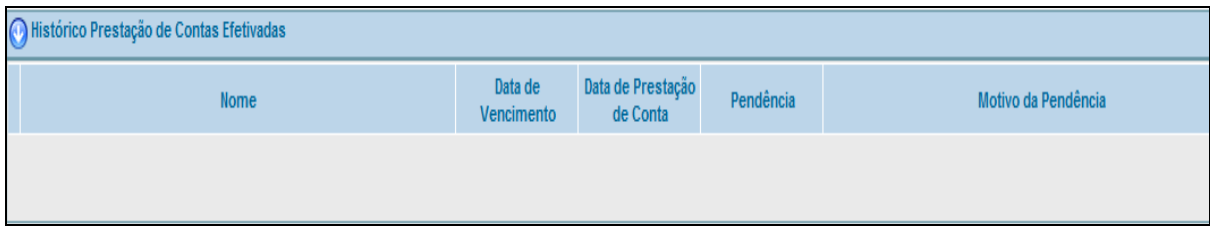

Para anexar algum documento considerado importante ao processo, basta clicar em "INCLUIR" e seguir o passo a passo que foi ilustrado em "Inclusões de Pacientes", no módulo 4 deste Manual.

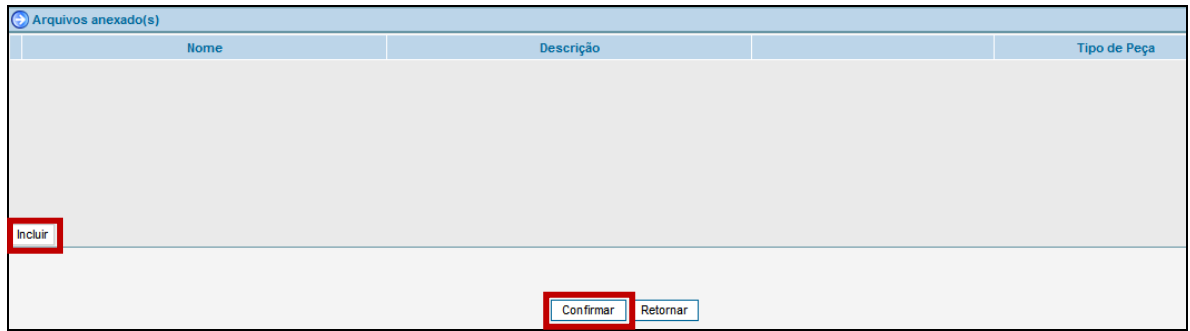

Após preencher toda a ficha de interdição, clicar em "Confirmar".

Para pesquisar um Nº de Processo de Interdição, na tela principal da Interdição, clicar no ícone da busca, conforme figura abaixo:

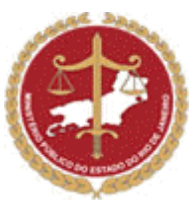

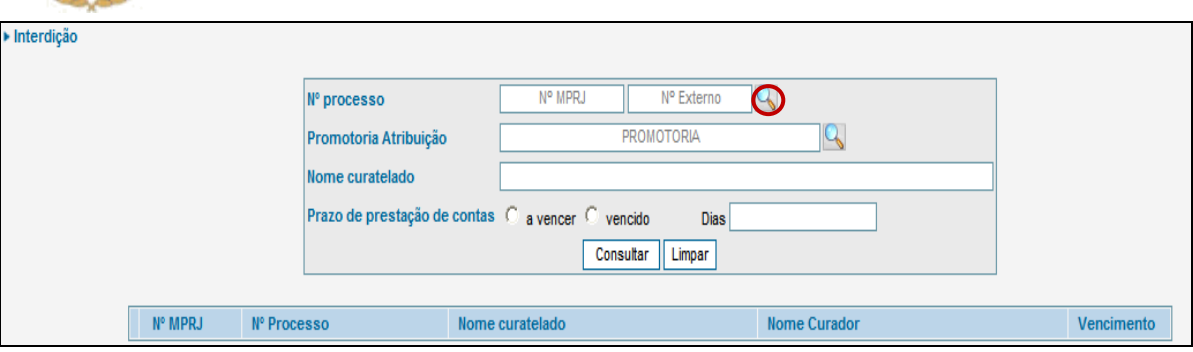

Na janela de pesquisa que é aberta, digitar o Nº do Processo e clicar em "Pesquisar"

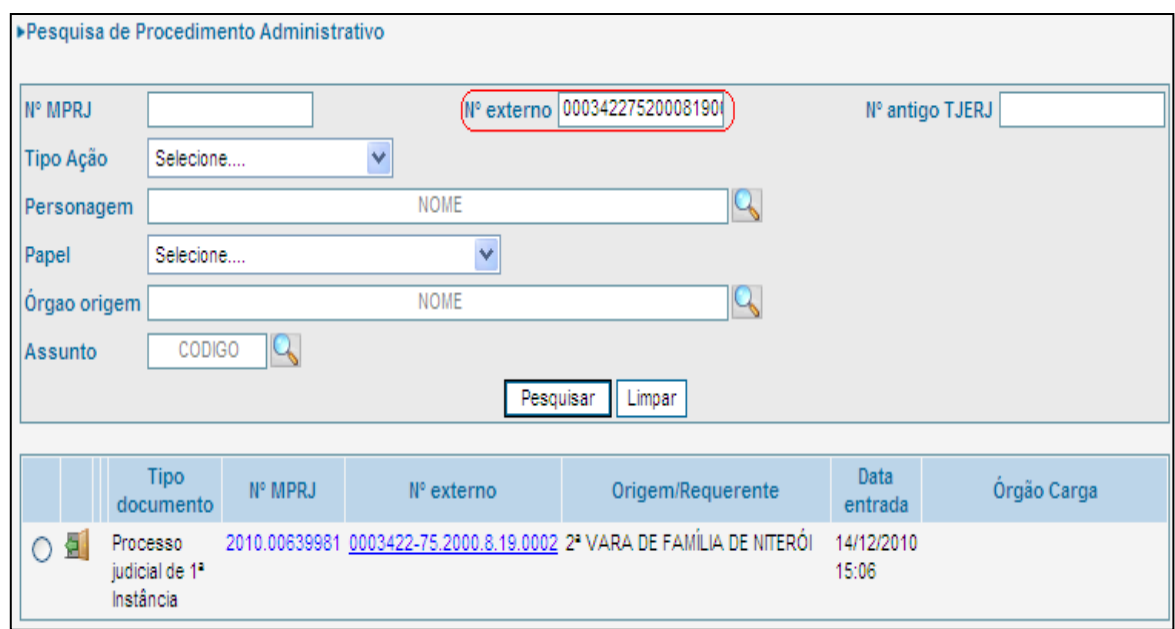

Para pesquisar um Processo de Interdição que esteja a vencer ou esteja vencido, basta ir à tela principal da Interdição, clicar na lupa de pesquisa para procurar por sua promotoria, clicar no "circulo" desejado do *prazo de prestação de contas* e consultar, conforme figura abaixo:

![](_page_32_Picture_43.jpeg)

![](_page_33_Picture_0.jpeg)

**Caso o usuário perceba algum erro ou a necessidade de inclusão de mais um item durante o cadastro de um Paciente ou de uma Instituição, ou mesmo durante o cadastro de uma movimentação, deverá entrar em contato com o gestor do MSM através do telefone (21) 2510- 6246 ou pelo email** [suporte.n1.sistmp@mprj.mp.br](mailto:suporte.n1.sistmp@mprj.mp.br)

#### **15- Glossário - Termos Utilizados no MSM**

**Abrigos Públicos =>** Locais de moradia oferecidos e mantidos pelo Poder Público para pessoas em condições de vulnerabilidade.

**Atenção Básica – ESF (Equipes de Saúde da Família) =>** Atuam na atenção básica. São compostas, no mínimo, por um médico de família, um enfermeiro, um auxiliar de enfermagem e 6 (seis) agentes de saúde. Cada equipe se responsabiliza pelo atendimento de, no máximo 4 (quatro) mil habitantes (Portaria n. 648/2006 do Ministério da Saúde).

**Atenção Básica – UBS (Unidades Básicas de Saúde) =>** São equipes responsáveis pelo acompanhamento de um número definido de famílias, localizadas em uma área geográfica delimitada. Estas equipes atuam na promoção da saúde, prevenção, recuperação, reabilitação de doenças e agravos mais frequentes e na manutenção da saúde desta comunidade (Portaria n. 648/2006 do Ministério da Saúde).

**Atenção Integral =>** Trata do princípio da integralidade do SUS, que garante ao cidadão o direito ao atendimento de forma plena, em função das suas necessidades, pela articulação de ações curativas e preventivas nos três níveis de assistência. A atenção integral deve ser garantida por atuação multidisciplinar, mediante cuidados médicos, de assistência social, psicológicos, ocupacionais, de lazer e outro necessário para a reabilitação psicossocial do paciente e de seus familiares seja para o caso de pacientes ainda internados, seja para aqueles que se encontram em tratamento aberto no CAPS (Constituição da República, art. 198.).

**CAPS =>** CAPS são Centros de Atenção Psicossociais. São unidades de saúde locais/regionalizadas que oferecem atendimento de cuidados intermediários entre o regime ambulatorial e a internação hospitalar, por equipe multiprofissional (Portaria GM/MS 336/02).

**CAPSi =>** São serviços para crianças e adolescentes, em cidades de médio porte, que funcionam durante o dia (Portaria GM/MS 336/02).

**34**

![](_page_34_Picture_0.jpeg)

**CAPS AD =>** Os CAPS ad são específicos para pessoas com problemas pelo uso de drogas e outras drogas (Portaria GM/MS 336/02).

**CAPS I =>** São serviços para cidades de pequeno porte, para uma população entre 20.000 a 30.000 habitantes que devem dar cobertura para toda a clientela com transtornos mentais (adultos, crianças, adolescentes, e pessoas com problemas devido ao uso de álcool e outras drogas) durante o dia (Portaria GM/MS 336/02).

**CAPS II =>** São serviços para cidades de médio porte e atendem durante o dia a clientela adulta (Portaria GM/MS 336/02).

**CAPS III =>** São serviços 24h, geralmente disponíveis em grandes cidades, com mais de 200 mil habitantes, que atendem clientela adulta (Portaria GM/MS 336/02).

**Centros de Convivência =>** Os Centros de Convivência e Cultura são dispositivos públicos componentes da rede de atenção substitutiva em saúde mental, onde são oferecidos às pessoas com transtornos mentais espaços de sociabilidade, produção e intervenção na cidade (Portaria 396/2005).

**CNES =>** Cadastro nacional de Estabelecimentos de Saúde (Portaria MS/SAS 376).

**CNS =>** Cartão Nacional de Saúde. O Cartão Nacional de Saúde é um documento de identificação do usuário do Sistema Único de Saúde (SUS) válido em todo território nacional.

**Curador =>** Curador é qualquer cidadão que trata das questões do direito em nome de outros que são ou estão incapacitados de fazê-lo. É o adulto capaz que se responsabiliza perante o Juiz pela pessoa do interditado, o representando e zelando por seus direitos e garantias fundamentais.

**HCTPs =>** São os Hospitais de Custódia e Tratamento Psiquiátrico, são nestes locais que são tratadas as pessoas com transtornos mentais que praticam crimes, estão cumprindo medida de segurança (Lei de Execução Penal, art. 99).

**Interditado =>** A pessoa que sofreu ação de interdição (Código Civil arts. 1.767, III c/c 1.769,  $\bullet$  $II$ ).

**Internação involuntária =>** Aquela que se dá sem o consentimento do usuário e a pedido de terceiro (Lei 10.216/01, art. 6º, § 1º).

**Laudo Psiquiátrico =>** É a descrição minuciosa de uma perícia. Este documento é chamado laudo médico, e cuja estrutura padrão consiste em: Preâmbulo, Quesitos, Histórico, Descrição, Discussão, Conclusão e Resposta aos quesitos (Lei 10.216/01, art. 6º).

**Leito Comum =>** Leitos em Hospitais Gerais

**35**

![](_page_35_Picture_0.jpeg)

- **Leito Especial =>** São os leitos de atenção integral em hospitais gerais ou em CAPS 24h.
- **Leito psiquiátrico =>** Leitos em Hospitais Psiquiátricos.

**Manicômio Judiciário =>** Os hospitais específicos para acolher as pessoas portadoras de transtornos mentais e que tenham cometido alguma infração. Foram instituídos no Brasil a partir da segunda década do século XX com a denominação de manicômios judiciários.

**Núcleos de Atenção Integral na Saúde da Família – NASF =>** O papel do NASF é servir como um suporte ou apoio matricial, buscando instituir a plena integralidade do cuidado físico e mental aos usuários do SUS, por intermédio da qualificação e complementaridade do trabalho das Equipes Saúde da Família (Portaria MS n. 154/08).

**Nome Fantasia =>** Nome pelo qual a Instituição se torna conhecida pelo público.

**Número de Sistema =>** Número conferido pelo sistema MSM para cada cadastro efetuado.

**Número CNS =>** Número conferido pelo Cadastro Nacional de Saúde. (Portaria MS/SAS 376/2000).

**Prestação de Contas =>** A prestação de contas é um relatório apresentado na forma contábil e encaminhado para o juízo periodicamente pelo advogado ou defensor público que representa o curador e o curatelado, contendo a descrição dos ganhos financeiros e despesas administradas pelo curador em prol do curatelado.

**Projeto Terapêutico =>** Denomina-se Projeto Terapêutico tanto o documento que se presta a definir e descrever qual o propósito clínico, as linhas de trabalho, protocolos e missão institucional de um determinado Dispositivo / Equipamento da Rede (por exemplo, um Caps), como também (e esse foi o caso aqui empregado) para o conjunto de orientações da Equipe Técnica de Referência, devidamente registradas no prontuário dos pacientes, quanto ao planejamento clínico-institucional para o seu caso em particular (Portaria MS 106/2000).

**Procurador =>** Procurador, em sentido genérico, é qualquer pessoa que representa outro em algum negócio, mediante autorização escrita do representado.

**Programa de Volta Para Casa =>** Tem por objetivo garantir a assistência, o acompanhamento e a integração social, fora da unidade hospitalar, de pessoas acometidas de transtornos mentais, com história de longa internação psiquiátrica (dois ou mais anos de internação ininterruptos) - Lei 10.708/03.

**Promotorias =>** Órgãos integrantes da estrutura do Ministério Público Estadual. São órgãos de execução que atuam na primeira instância (Constituição Federal, art. 127.).

![](_page_36_Picture_0.jpeg)

**Procuradoria =>** Órgãos de execução do Ministério Público que atuam na segunda instância, nos casos em que há recursos das decisões dos Juízes de Direito (Art. 51 da LC 106/03).

**Razão social =>** Nome que consta dos atos constitutivos da Instituição. É o nome devidamente registrado sob o qual uma [pessoa jurídica](http://pt.wikipedia.org/wiki/Pessoa_jur%C3%ADdica) se individualiza e exerce suas atividades

**Rede de Atenção Psicossocial =>** É implantada de acordo com o porte dos municípios (caráter demográfico), podendo contar, conforme o caso, com: Ações de saúde mental na Atenção Básica, Centros de Atenção Psicossocial (CAPS), Serviços Residenciais Terapêuticos (SRT), Leitos em Hospitais Gerais, Ambulatórios, Programa de Volta para Casa, Hospitais Psiquiátricos, Comunidades Terapêuticas, Casas de Acolhimento Transitório. (Lei 10.216/01).

**Reforma Psiquiátrica =>** Propõe a redução pactuada dos leitos psiquiátricos de baixa qualidade, e conta com uma rede de serviços e equipamentos, estrategicamente organizados em tornos dos CAPS (Lei 10.216/01).

**Serviço Residencial Terapêutico – SRT =>** São casas localizadas no espaço urbano para responder às necessidades de moradia de portadores de transtornos mentais graves, egressos de hospitais psiquiátricos, hospitais de custódia ou em situação de vulnerabilidade. Não são serviços de saúde, mas espaços de habitação que devem possibilitar à pessoa em sofrimento mental o retorno à vida social (Portaria MS 106/2000).

**SUS – Sistema Único de Saúde =>** Foi criado em 1988 pela Constituição Federal para ser o sistema de saúde de todos os brasileiros, abrange desde o atendimento ambulatorial até o transplante de órgãos (Constituição Federal, arts. 196 ao 200 e Lei n. 8080/90).

**Transtorno Mental =>** É uma doença de cunho psíquico, que acarreta um grande desequilíbrio emocional para seu portador. São exemplos: a esquizofrenia, as diversas psicoses, o autismo, o transtorno bipolar, etc (Lei 10.216/01).

**Tutor =>** O tutor é um cuidador. Os cuidadores podem ser primários ou secundários. Os cuidadores primários são o pai e a mãe. Os tutores são cuidadores secundários, ante a impossibilidade dos pais, seja em função de óbito (morte), ausência ou destituição do poder familiar, de fazê-lo. São eles designados pelo Juiz, assumindo o compromisso legal de zelar pelos direitos e garantias do menor tutelado, promovendo-lhe a educação, saúde, moradia, lazer, convívio familiar, etc.

**TJRJ =>** Tribunal de Justiça do estado do Rio de Janeiro (Constituição Federal, art. 125 e 126).

![](_page_37_Picture_0.jpeg)

# **Anexo I:**

![](_page_37_Picture_228.jpeg)

![](_page_38_Picture_0.jpeg)

![](_page_38_Picture_222.jpeg)